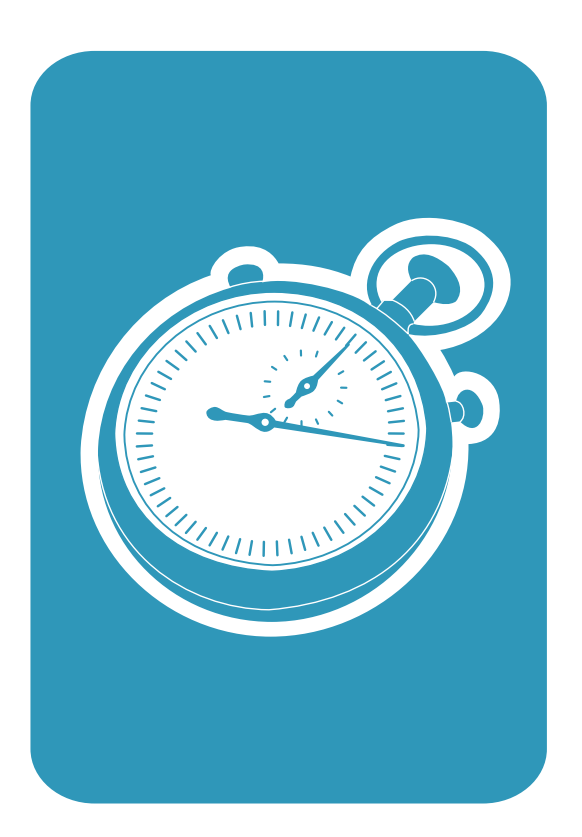

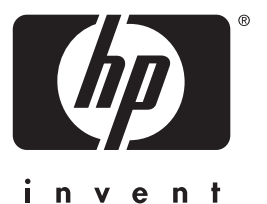

# Guía de instalación rápid a Guia de primeiros passos

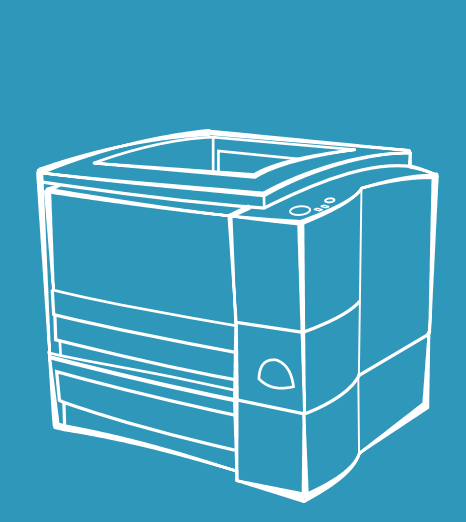

**hp** L a s erJet 2200

Lea esto primer o

# **Guia de primeiros passos**

#### **Informações sobre direitos autorais**

Copyright Hewlett-Packard Company 2001

Todos os direitos reservados. É proibida a reprodução, adaptação ou tradução sem permissão prévia, dada por escrito. Há, porém, exceções quando as leis de direitos autorais permitem.

Número da fabricação: C7058-90945. Primeira edição: outubro de 2001.

#### **Garantia**

As informações contidas neste documento estão sujeitas à alteração sem notificação.

A Hewlett-Packard não dá nenhuma garantia com relação a estas informações. A HEWLETT-PACKARD **RENUNCIA** ESPECIFICAMENTE A GARANTIA IMPLÍCITA DE COMERCIALIZAÇÃO E ADEQUAÇÃO PARA UM FIM PARTICULAR.

A Hewlett-Packard não se responsabiliza por danos diretos, indiretos, acidentais, conseqüenciais ou quaisquer outros danos alegados com relação ao fornecimento e uso destas informações.

#### **Créditos de marcas registradas**

*Microsoft*®*, Windows*®*,*  e *Windows NT*® são marcas registradas da Microsoft Corporation, nos EUA.

Todos os outros produtos mencionados neste material podem ser marcas registradas de suas respectivas companhias.

# **Conteúdo**

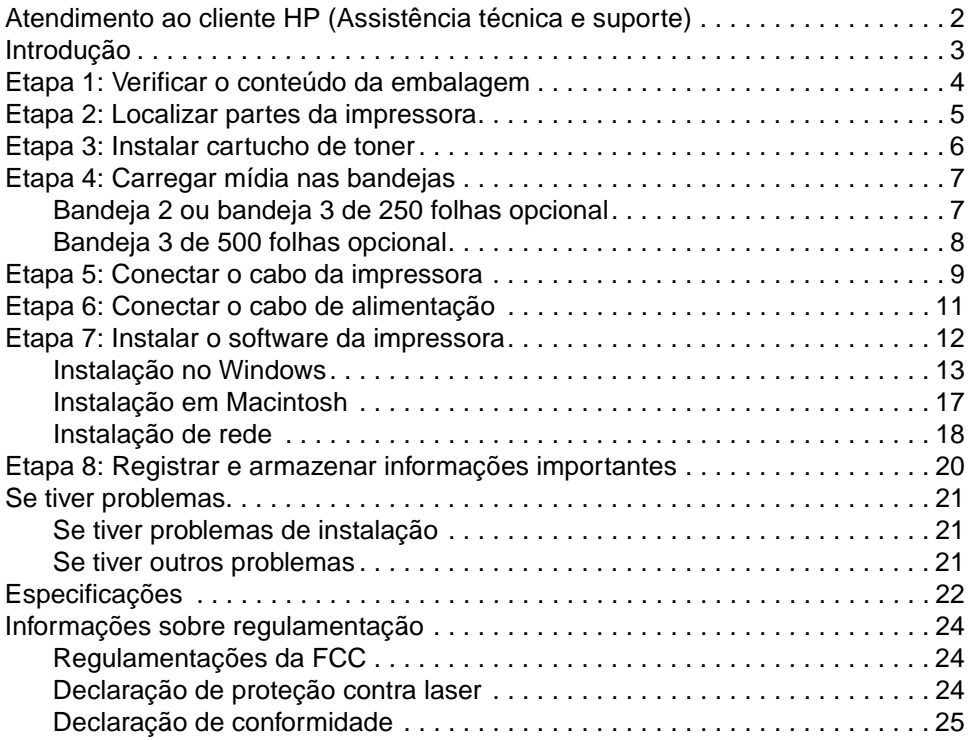

# <span id="page-5-0"></span>**Atendimento ao cliente HP (Assistência técnica e suporte)**

Sua compra é apoiada pelo Atendimento ao cliente HP – assistência técnica, suporte e treinamento on-line de alto nível. A seguir, há algumas formas de você entrar em contato conosco:

#### **• World Wide Web**

http://www.hp.com/support/lj2200 (Somente em inglês) http://www2.hp.com (Europa)

#### **Nota** Para obter os termos de garantia e informações adicionais sobre o Atendimento ao cliente HP, consulte o guia eletrônico do usuário, localizado no CD HP LaserJet 2200.

# <span id="page-6-0"></span>**Introdução**

Parabéns pela aquisição da impressora HP LaserJet Série 2200!

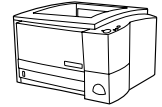

### **HP LaserJet 2200d**

A impressora HP LaserJet 2200d é uma impressora a laser que imprime 19 páginas por minuto (ppm) (19 ppm com papel tamanho letter/18 ppm com papel tamanho A4), fornecida com uma bandeja interna de 250 folhas (Bandeja 2) e um duplexador interno para impressão automática em ambos os lados do papel. Ela possui portas paralelas, Fast Infrared (Infravermelho rápida) (FIR) e de barramento serial universal (USB). O padrão é 8 MB de Random Access Memory (Memória de acesso aleatório) (RAM) e a impressora é expansível com 1 slot Enhanced Input Output (Entrada/Saída melhorada) (EIO) para conexão com uma rede e 2 slots Dual In-Line Memory Module (Módulo de memória em série duplo) (DIMM) para adição de fontes e memória.

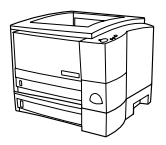

### **HP LaserJet 2200dt**

A impressora HP LaserJet 2200dt é igual ao modelo 2200d, com uma bandeja adicional de 250 folhas (Bandeja 3).

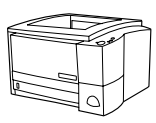

### **HP LaserJet 2200dn**

A impressora HP LaserJet 2200dn é igual ao modelo 2200d, com exceção de que ela é projetada para usuários de rede. É fornecida com uma placa EIO (J4169A) do servidor de impressão HP Jetdirect, com todos os recursos para conexão com uma rede 10/100 Base-TX.

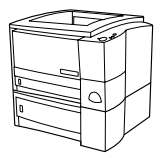

### **HP LaserJet 2200dtn**

A impressora HP LaserJet 2200dtn é igual ao modelo 2200d, com uma bandeja adicional de 500 folhas (Bandeja 3), que suporta papéis tamanho letter e A4. A impressora é projetada para usuários de rede e fornecida com uma placa EIO (J4169A) do servidor de impressão HP Jetdirect, com todos os recursos para conexão com uma rede 10/100 Base-TX.

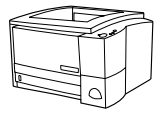

### **HP LaserJet 2200**

A impressora HP LaserJet 2200 é igual à impressora 2200d, exceto pela duplexação manual em vez de automática. A disponibilidade desse produto poderá variar dependendo de sua localidade.

As ilustrações deste guia baseiam-se no modelo da impressora base HP LaserJet 2200d, a menos que seja especificado de outra forma.

# <span id="page-7-0"></span>**Etapa 1: Verificar o conteúdo da embalagem**

Este é o conteúdo da caixa. Se estiver faltando algo, entre em contato com o revendedor HP ou ligue para a Assistência ao cliente HP (consulte a página [2\)](#page-5-0).

O guia eletrônico do usuário está localizado no CD HP LaserJet 2200. Você pode acessar o guia do usuário diretamente do CD, imprimi-lo inteiro e, durante a instalação do software da impressora, instalá-lo no computador (o que é muito recomendado).

Nota **Agora**, instale todos os acessórios comprados com a impressora. (Isso pode incluir uma bandeja de papel opcional.)

> Se tiver comprado uma placa EIO do servidor de impressão HP Jetdirect separadamente da impressora, será necessário instalá-la agora. Siga as instruções fornecidas com a placa do servidor de impressão.

#### **Figura 1 Conteúdo da embalagem da HP LaserJet Série 2200**

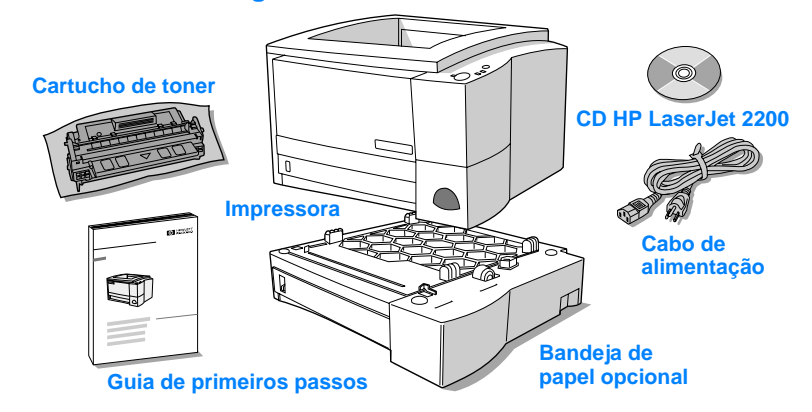

**Nota** Os cabos de impressora não são incluídos com a impressora. Para obter mais informações sobre a obtenção do cabo de impressora correto, consulte ["Etapa 5: Conectar o cabo da impressora"](#page-12-0) na página [9.](#page-12-0)

> Uma placa EIO (J4169A) do servidor de impressão HP Jetdirect vem instalada nas impressoras HP LaserJet 2200dn e 2200dtn.

# Português  $\bm{\omega}$

# <span id="page-8-0"></span>**Etapa 2: Localizar partes da impressora**

As seguintes ilustrações fornecem a localização e os nomes de partes importantes da impressora.

**Figura 2 Partes da impressora (visão frontal)**

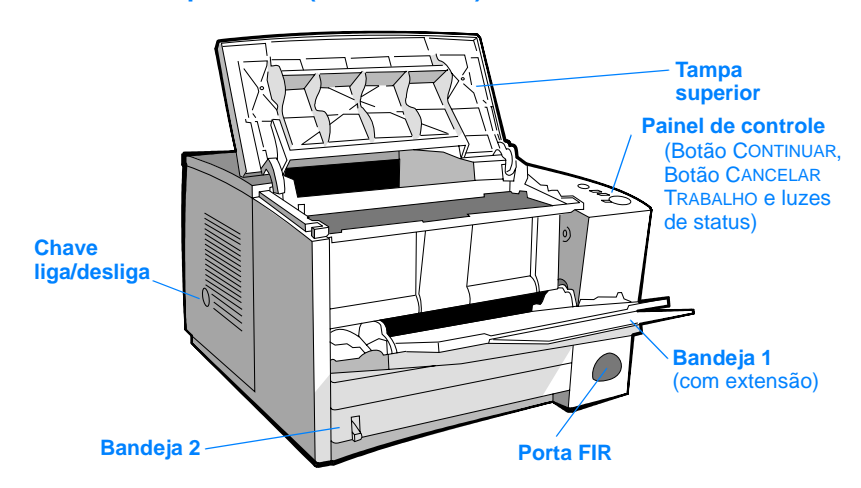

#### **Figura 3 Partes da impressora (visão posterior)**

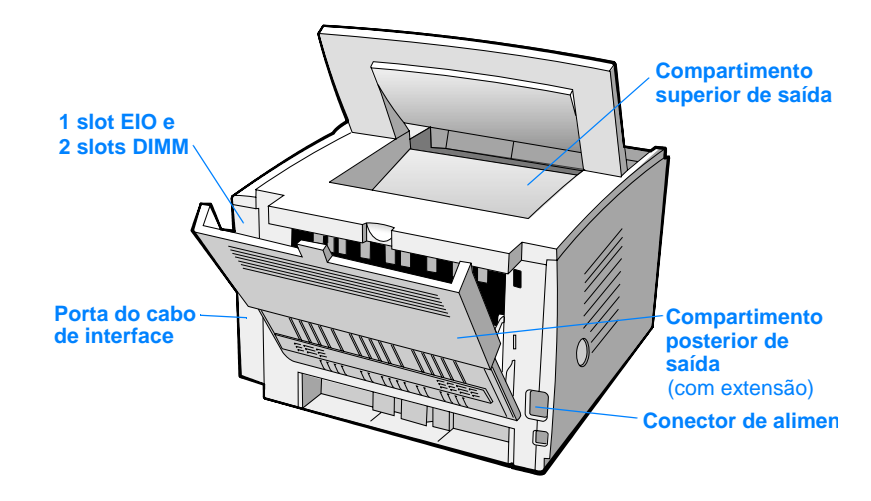

# <span id="page-9-0"></span>**Etapa 3: Instalar cartucho de toner**

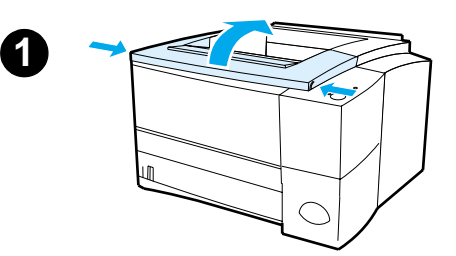

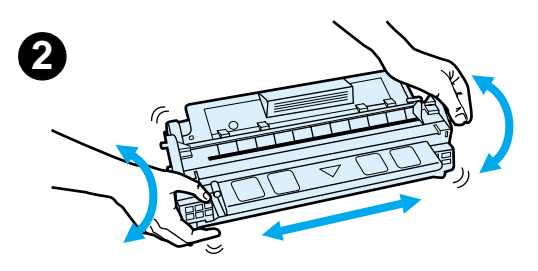

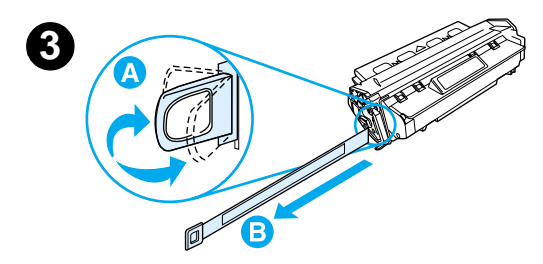

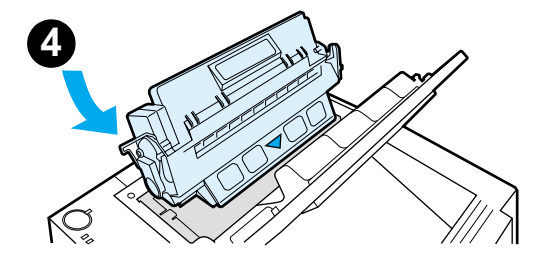

- **1** Abra a tampa superior da impressora.
- **2** Remova o cartucho de toner da embalagem. Gire o cartucho e, com cuidado, agite-o para distribuir o toner uniformemente dentro do cartucho.

#### **CUIDADO**

Para evitar danos ao cartucho de toner, não o exponha à luz por mais de alguns minutos.

**3** Localize a ponta da fita de vedação na extremidade do cartucho. Cuidadosamente, dobre a ponta para trás e para frente até que ela se separe do cartucho. Puxe-a firmemente para fora do cartucho para remover a fita inteira. Evite tocar em qualquer toner preto na fita.

### **Nota**

Se o toner cair em sua roupa ou mãos, limpe-as com um pano seco e lave a roupa com água fria. (A água quente faz com que o toner penetre no tecido.)

**4** Posicione o cartucho conforme mostrado, com a seta apontando para a impressora. Deslize o cartucho o máximo possível para dentro da impressora e feche a tampa superior.

#### **Nota**

A Hewlett-Packard Company não pode recomendar o uso de cartuchos de toner não-HP, sejam novos, recarregados ou remanufaturados. Como eles não são produtos HP, a HP não pode exercer influência sobre o projeto ou controlar a qualidade.

# <span id="page-10-0"></span>**Etapa 4: Carregar mídia nas bandejas**

<span id="page-10-1"></span>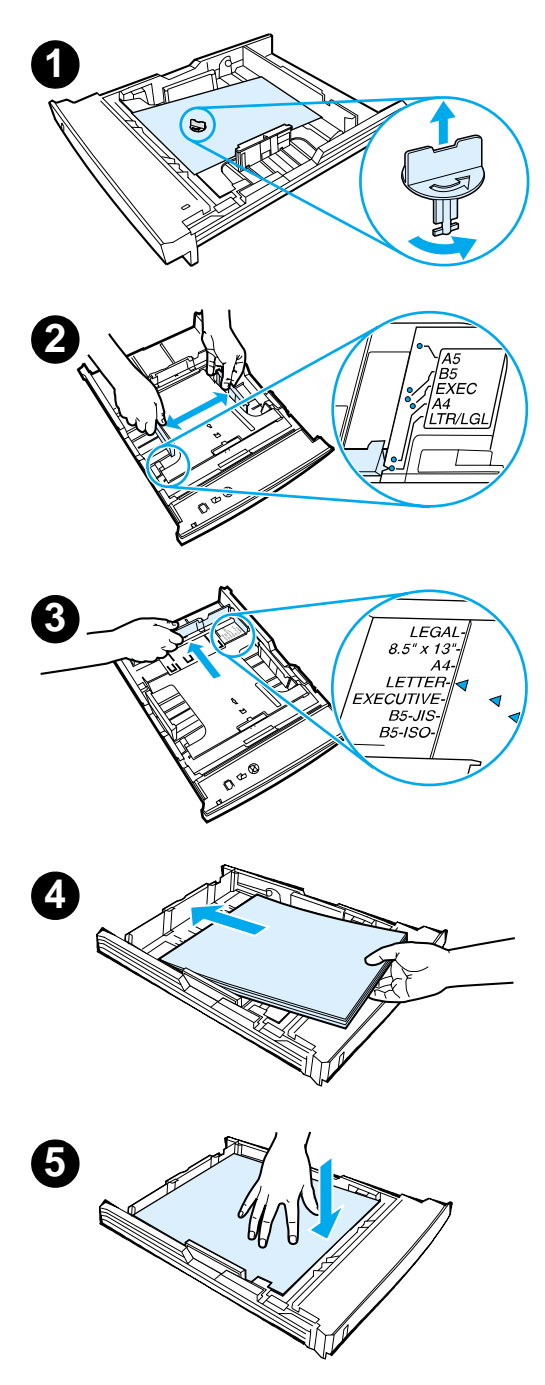

### **Nota**

Para aprender a imprimir envelopes ou outras mídias especiais a partir da Bandeja 1, consulte o guia eletrônico do usuário localizado no CD HP LaserJet 2200.

# **Bandeja 2 ou bandeja 3 de 250 folhas opcional**

- **1** Puxe a bandeja desejada para fora da impressora e localize a parte laranja de embalagem plástica que está segurando a bandeja. Vire-a no sentido anti-horário e levante-a para removê-la.
- **2** Mova as guias de largura laterais para fora a fim de que correspondam ao tamanho do papel desejado.
- **3** Na guia posterior de comprimento do papel, pressione a lingüeta azul e ajuste-a para que o indicador corresponda ao tamanho do papel desejado.
- **4** Adicione a mídia e verifique se está nivelada na bandeja nos quatro cantos. Mantenha a mídia abaixo das lingüetas de altura na guia de comprimento do papel, na parte posterior da bandeja.
- **5** Empurre para baixo a placa metálica de elevação de papel para travá-la no local.
- **6** Deslize a bandeja de volta na impressora.

#### **Nota**

Sempre que remover uma bandeja de 250 folhas da impressora, empurre para baixo a placa metálica de elevação de papel antes de colocá-la de volta. A placa se soltará e levantará o papel quando você empurrar a bandeja para dentro da impressora.

<span id="page-11-0"></span>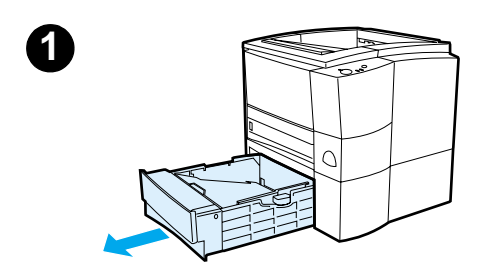

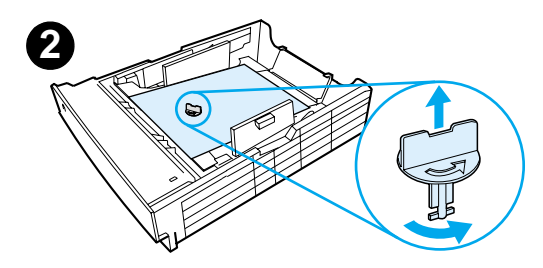

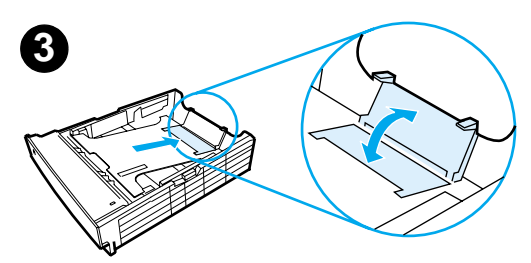

# **Bandeja 3 de 500 folhas opcional**

- **1** Puxe a bandeja para fora da impressora.
- **2** Localize a parte laranja de embalagem plástica que está segurando a bandeja. Vire-a no sentido anti-horário e levante-a para removê-la.
- **3** Para ajustá-la ao papel tamanho letter, puxe para cima na parada posterior, ou para ajustá-la ao papel tamanho A4, empurre a parada de papel posterior para baixo.
- **4** Para papel tamanho letter, mova as guias de largura laterais até o limite externo máximo ou, para papel tamanho A4, mova as guias de largura laterais até o limite interno máximo.
- **5** Adicione a mídia e verifique se ela está nivelada na bandeja. Mantenha a mídia abaixo dos ganchos na parte lateral e posterior da bandeja.
- **6** Deslize a bandeja de volta na impressora.

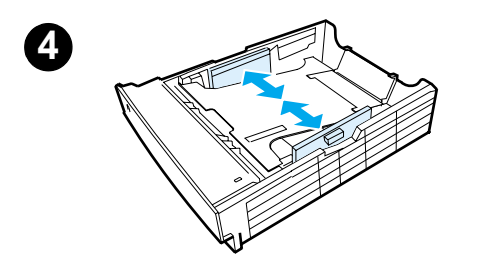

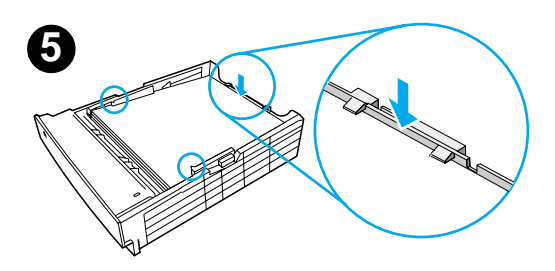

# <span id="page-12-0"></span>**Etapa 5: Conectar o cabo da impressora**

A impressora HP LaserJet Série 2200 tem duas portas para conectá-la diretamente ao computador: paralela e USB. As impressoras HP LaserJet 2200dn e 2200dtn são fornecidas com uma placa EIO do servidor de impressão HP Jetdirect que inclui uma porta de cabo de rede. Você pode comprar uma placa EIO do servidor de impressão HP Jetdirect para as outras impressoras HP LaserJet Série 2200. Para obter informações sobre pedidos, consulte o guia eletrônico (localizado no CD HP LaserJet 2200) ou entre em contato com o revendedor HP local.

Os cabos de impressora não são fornecidos com a impressora. Você precisará obter um dos seguintes cabos:

- Para conectar a impressora diretamente ao computador através da porta paralela, é necessário um cabo paralelo IEEE-1284B.
- Para conectar a impressora diretamente ao computador através da porta USB, é necessário um cabo USB. O cabo USB é compatível com o Windows 98/2000/Millennium/XP ou Macintosh. Se você tiver um sistema operacional diferente no computador, conecte um cabo paralelo ou de rede.
- Se desejar conectar com uma rede, será necessário obter um cabo de rede.

Para instalar a impressora com sucesso, é importante que você saiba qual cabo está instalando e siga as instruções desse tipo de instalação. Se não tiver certeza sobre o tipo de cabo que possui, veja a figura a seguir.

#### **Figura 4 Visão geral de cabos**

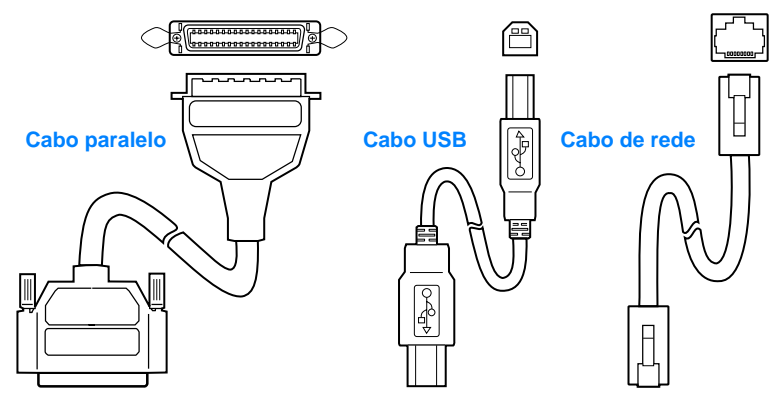

#### **Para conectar o cabo da impressora:**

- **1** Localize a porta do cabo de interface, na parte posterior da impressora (veja a figura a seguir). Abra a porta do cabo de interface pressionando as lingüetas de liberação e abrindo a porta para o lado.
- **2** Conecte o cabo paralelo, USB ou de rede à porta correta:
	- **Para conectar um cabo paralelo à porta paralela,** primeiro desligue o computador (isso é recomendado, mas não exigido). Encaixe os clipes de arame no local para prender o cabo na impressora. O cabo deve ser instalado com facilidade. Se a instalação for difícil, verifique a orientação do cabo. Conecte a outra extremidade do cabo ao conector adequado no computador.
	- **Para conectar um cabo USB à porta USB,** conecte a extremidade quadrada do cabo USB à porta USB na impressora. Conecte a extremidade retangular do cabo USB a qualquer porta USB disponível no computador.
	- **Para conectar um cabo de rede a uma porta de rede Ethernet 10/100 Base-TX,** conecte um cabo de rede de par trançado à porta no EIO do servidor de impressão HP Jetdirect. Conecte a outra extremidade do cabo à rede.
- **3** Feche a porta do cabo de interface.

#### **Figura 5 Conectar um cabo paralelo, USB ou de rede**

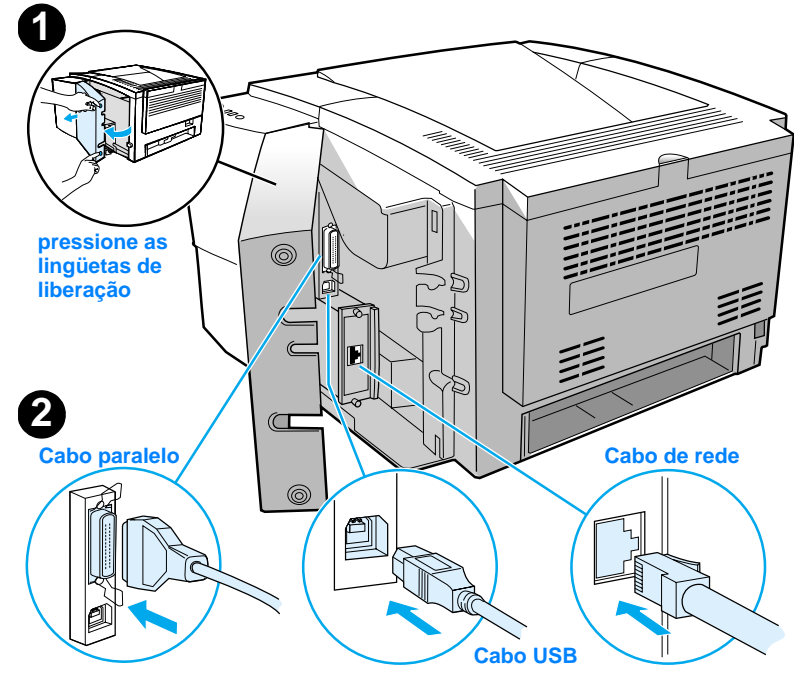

# <span id="page-14-0"></span>**Etapa 6: Conectar o cabo de alimentação**

- **1** Localize a chave liga/desliga na lateral da impressora e verifique se a impressora está desligada.
- **2** Conecte o cabo de alimentação à impressora e a uma extensão múltipla aterrada com filtro de linha, ou a uma tomada CA.

**Nota** Utilize somente o cabo de alimentação fornecido com o produto.

**3** Ligue a impressora.

### **Figura 6 Conectar o cabo de alimentação**

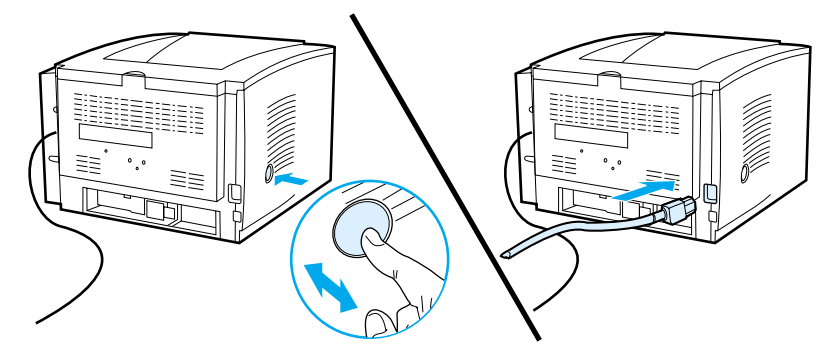

## <span id="page-15-0"></span>**Etapa 7: Instalar o software da impressora**

A impressora é fornecida com um software útil, incluindo drivers de impressora e software opcional. Para configurar a impressora e acessar com facilidade a gama completa de recursos, é aconselhável que você instale o software fornecido.

Antes de instalar o software, verifique se seguiu as instruções na ["Etapa 5:](#page-12-0)  [Conectar o cabo da impressora"](#page-12-0) e na ["Etapa 6: Conectar o cabo de](#page-14-0)  [alimentação"](#page-14-0).

Para obter mais informações sobre componentes e recursos do software da impressora, consulte o guia eletrônico do usuário, localizado no CD LaserJet 2200.

**Nota** O software HP não está disponível em todos os idiomas.

Verifique o arquivo Leiame, fornecido no CD HP LaserJet 2200, para obter os softwares adicionais incluídos e os idiomas suportados. Drivers mais recentes, drivers adicionais e outros softwares estão disponíveis na Internet e em outras fontes de informação. Se você não tiver acesso à Internet, consulte o guia eletrônico do usuário (localizado no CD HP LaserJet 2200) para obter informações sobre como obter o software mais recente.

A impressora HP LaserJet Série 2200 é fornecida com software de impressora para os seguintes sistemas operacionais:

- Microsoft Windows 3.1x (somente driver), 95, 98, 2000, Millennium, NT 4.0 e XP. Para obter instruções de instalação, vá para a página [13](#page-16-0).
- Macintosh System 7.5.5 e posterior. Para obter instruções de instalação, vá para a página [17](#page-20-0).

Para obter a instalação do software em um computador Windows em rede, consulte ["Instalação de rede"](#page-21-0) na página [18](#page-21-0).

## <span id="page-16-0"></span>**Instalação no Windows**

Existem diferentes métodos de instalação no Windows, dependendo do tipo de cabo conectado:

- Se tiver conectado um cabo paralelo, consulte a seção a seguir.
- **Se tiver conectado um cabo USB, vá para a página [15.](#page-18-0)**
- **•** Se tiver conectado um cabo de rede, vá para a página [18.](#page-21-0)

### **Se tiver conectado um cabo paralelo**

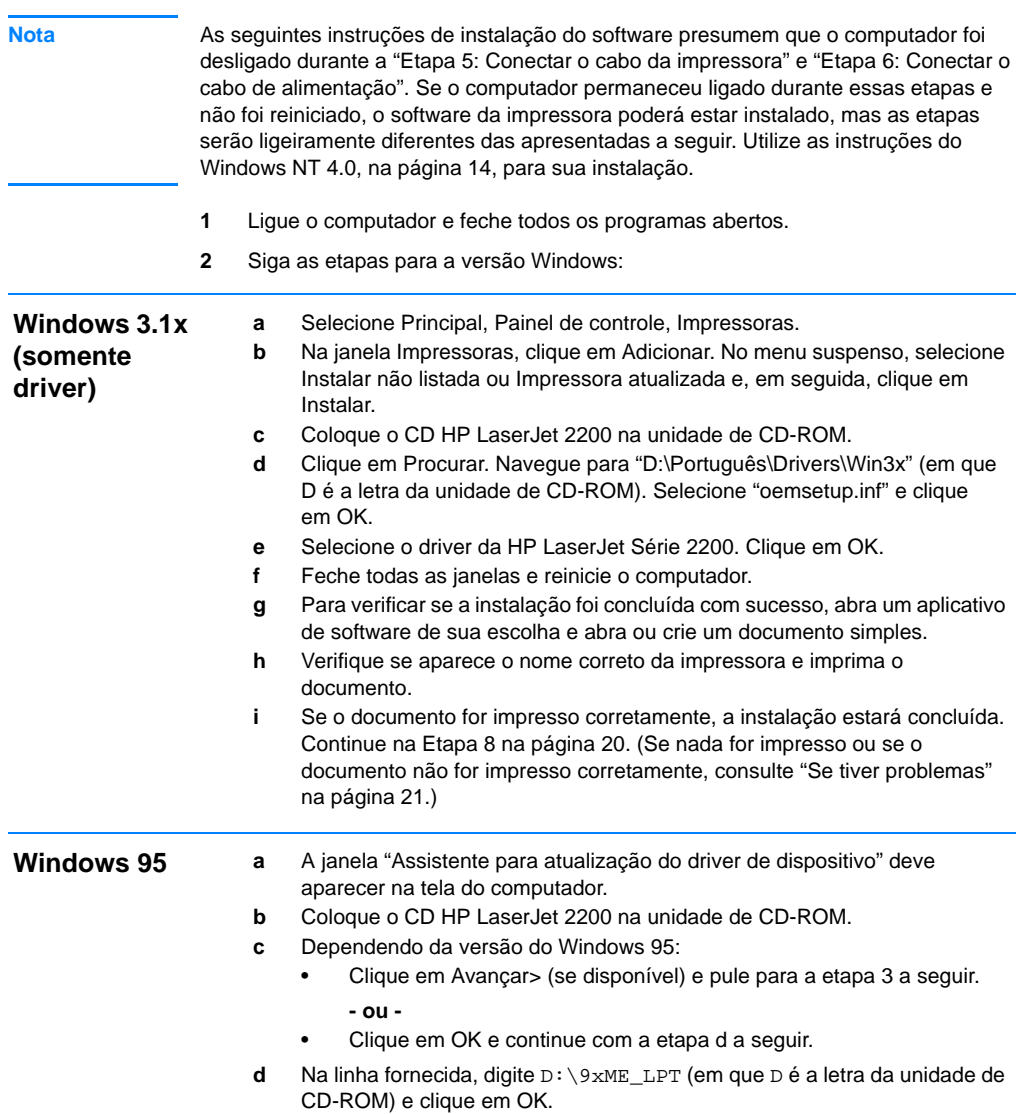

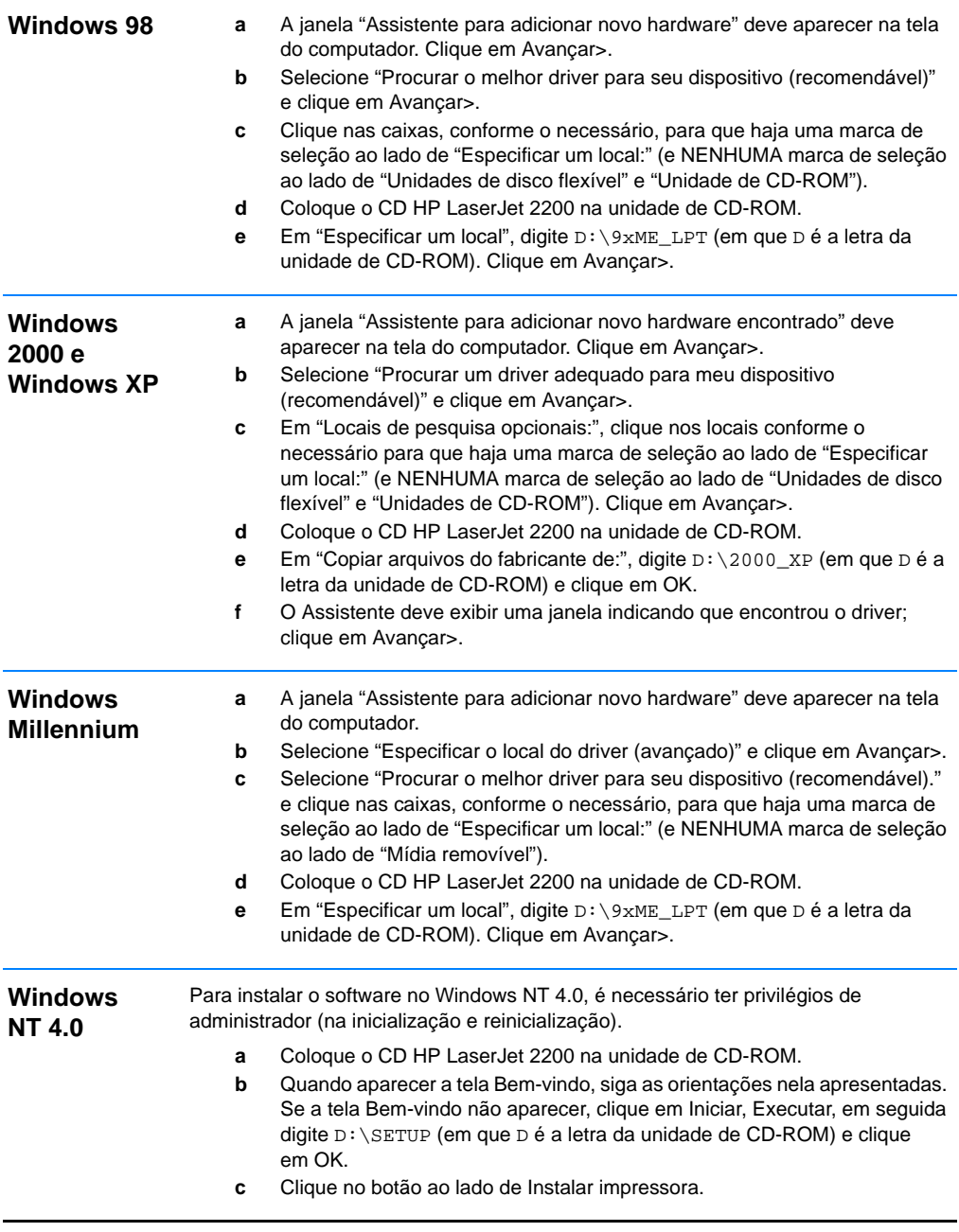

<span id="page-17-0"></span>**3** Siga as instruções na tela para instalar o software.

<span id="page-18-0"></span>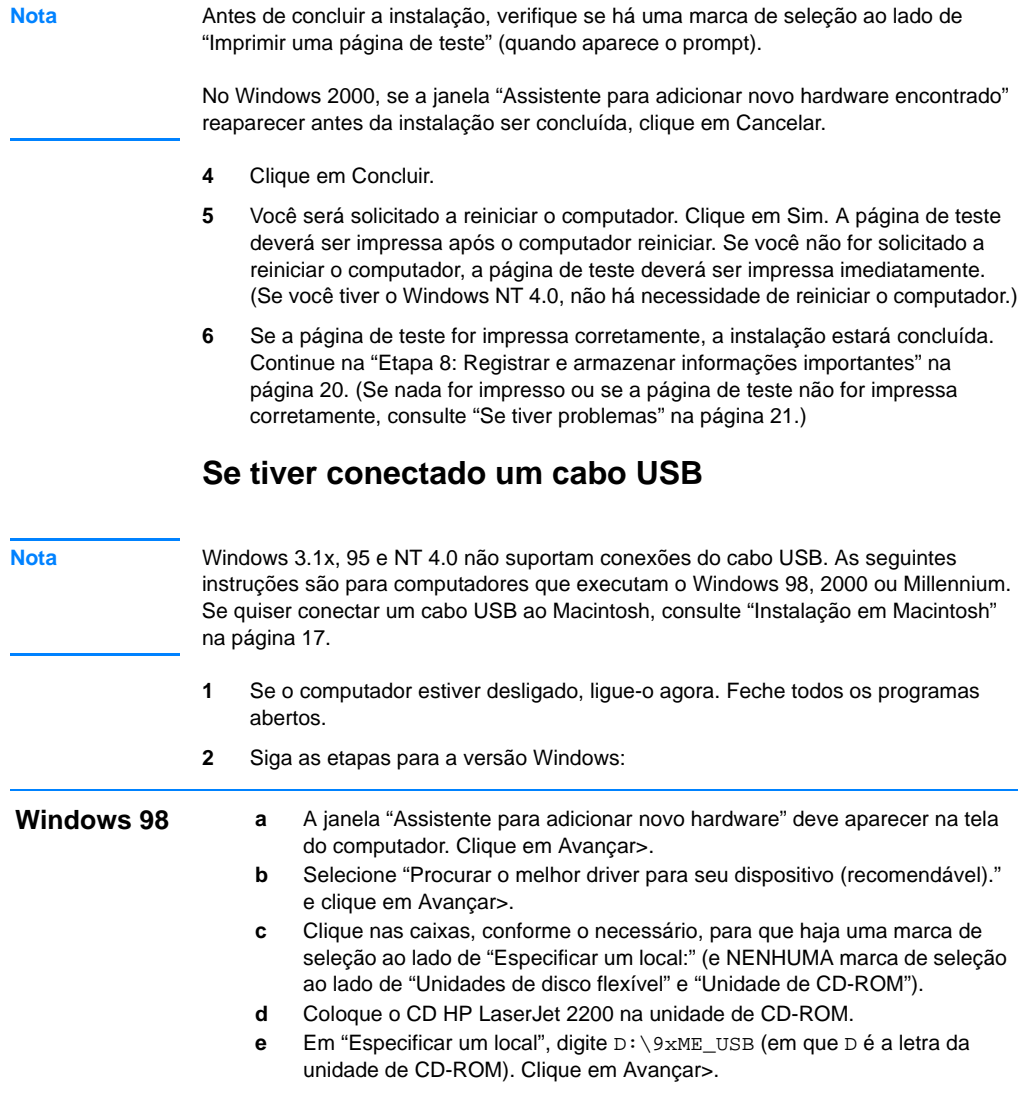

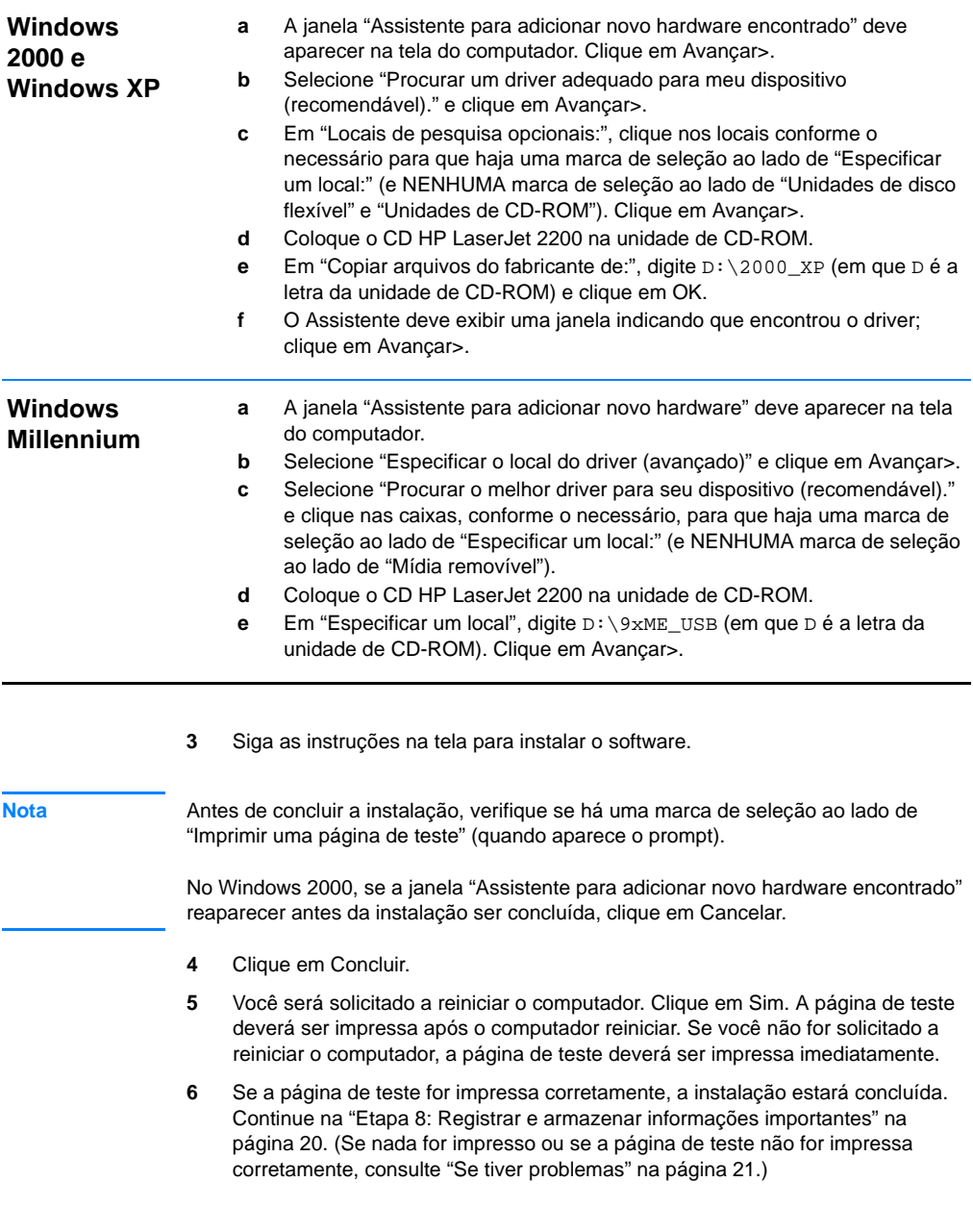

# <span id="page-20-0"></span>**Instalação em Macintosh**

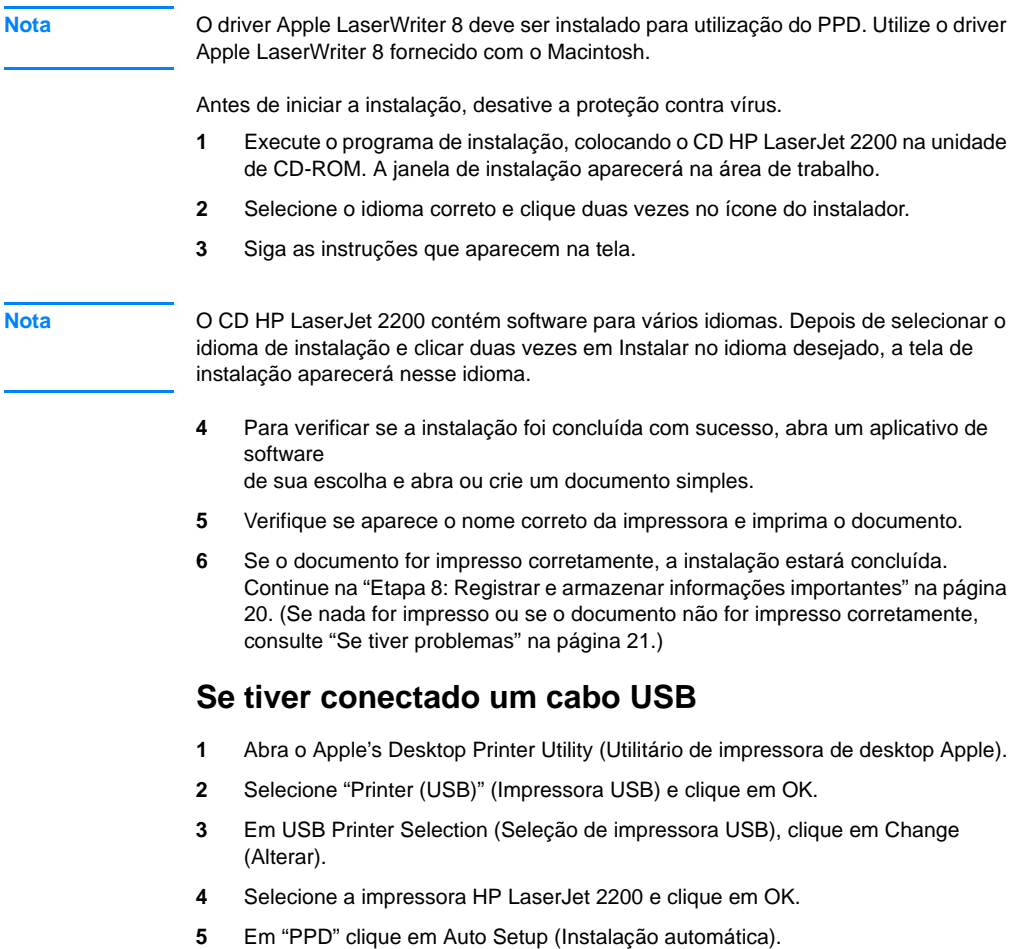

**6** Verifique se salvou as alterações antes de fechar a janela.

### <span id="page-21-0"></span>**Instalação de rede**

O software no CD HP LaserJet 2200 suporta instalação de rede com Novell NetWare 3.2, 4.x e 5.x ou com uma rede Microsoft (exceto o Windows 3.1x). Para a instalação de rede em outros sistemas operacionais, vá para http://www.hp.com/support/net\_printing.

**Nota** O servidor de impressão HP Jetdirect, incluído com a impressora HP LaserJet 2200dn ou 2200dtn, tem uma porta de rede 10/100 Base-TX. Se você precisar de um servidor de impressão HP Jetdirect com outro tipo de porta de rede, consulte o guia eletrônico do usuário (localizado no CD HP LaserJet 2200) para obter informações sobre pedidos ou entre em contato com o revendedor HP.

### **Antes de instalar o software da impressora**

- Para se certificar de que o servidor de impressão HP Jetdirect está configurado corretamente para a rede, imprima as páginas de autoteste/configuração (quando o indicador Pronta da impressora acender, pressione e solte os botões CONTINUAR e CANCELAR TRABALHO simultaneamente). Na segunda página, procure "Hardware Address" (endereço do hardware), seguido por um número de 12 dígitos. Esse número de endereço de hardware pode ser necessário para a conclusão da instalação da rede.
- Se estiver instalando o software no Windows NT 4.0, Windows 2000 ou Novell NetWare, verifique se possui privilégios de administrador.

#### **A instalação no Windows o conduzirá pelo seguinte:**

- Conexão da impressora a um servidor Novell NetWare. (Responda Sim quando solicitado na tela Novell Server detectado.)
- z Conexão da impressora a um servidor de impressão em rede do Windows. (Siga o caminho "Instalação do cliente" na tela Instalação da rede.)
- Conexão da impressora diretamente à rede, sem passar por um servidor de impressão. (Siga o caminho "Servidor ou ponto a ponto", na tela Instalação da rede.)
- z Conexão da impressora a uma rede, quando você não está certo sobre qual método é o mais adequado. Siga o caminho "Help me to determine which setup is right for me" (Ajude-me a determinar qual configuração é a correta para mim"), na tela Instalação da rede.

### **Para instalar o software da impressora**

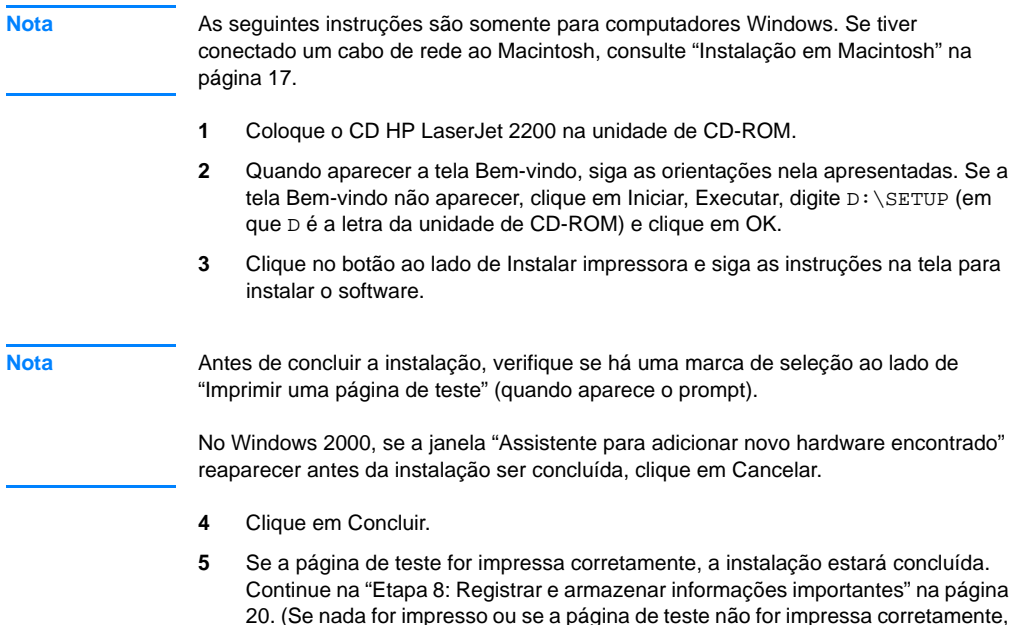

consulte ["Se tiver problemas"](#page-24-0) na página [21](#page-24-0).)

### **Software de gerenciamento da impressora de rede**

- Para gerenciamento individual da impressora de rede, utilize o Servidor da web incorporado, incluído na placa EIO do servidor de impressão HP Jetdirect.
- **•** Para gerenciamento da impressora de rede em ambientes comerciais e corporativos, instale o HP Web JetAdmin. Esse software não está disponível no CD HP LaserJet 2200, mas o download pode ser feito a partir do site na web, listado a seguir.

Para obter mais informações sobre o Servidor da web incorporado HP Jetdirect ou sobre o HP Web JetAdmin, vá para

http://www.hp.com/go/webjetadmin ou consulte o guia eletrônico do usuário, localizado no CD HP LaserJet 2200.

# <span id="page-23-0"></span>**Etapa 8: Registrar e armazenar informações importantes**

- **1** Quando terminar a instalação do software, coloque o CD HP LaserJet 2200 CD em seu estojo e mantenha-o à mão para uso futuro.
- **2** Se precisar entrar em contato com o Atendimento ao cliente HP (Assistência técnica e suporte), será necessário fornecer o número de modelo do produto e o número de série, localizados na parte posterior do produto HP LaserJet 2200. Reserve um tempo agora para registrar essas informações na capa interna deste guia.
- **3** Como você também precisará fornecer a data de compra, a HP recomenda grampear o recibo de venda ou o comprovante de compra datado na capa deste guia.

Parabéns, a configuração da impressora está concluída!

Recomendamos que mantenha este guia de primeiros passos à mão para referência futura.

## <span id="page-24-0"></span>**Se tiver problemas**

### <span id="page-24-1"></span>**Se tiver problemas de instalação**

Utilize a seguinte lista para resolver problemas que podem aparecer durante a instalação da impressora.

- **1** Verifique se a impressora está ligada e se todas as conexões estão firmes. Certifique-se de que nenhum outro periférico esteja conectado ao cabo da impressora. Para conexões paralelas, verifique se o cabo é compatível com IEEE-1284B.
- **2** Saia de todos os programas de software e desligue o computador e a impressora. Ligue a impressora e, em seguida, o computador.
- **3** Feche quaisquer programas de proteção contra vírus em execução no computador. (Clique com o botão direito do mouse no ícone do programa de proteção contra vírus, na área de status da barra de tarefas, e clique em Desativar.)
- **4** Desinstale o software da impressora seguindo as instruções no guia eletrônico do usuário, localizado no CD HP LaserJet 2200.
- **5** Tente novamente o processo de instalação.
- **6** Se obtiver uma mensagem informando que a comunicação de duas vias não está funcionando, clique em OK e continue com o restante da instalação.

### <span id="page-24-2"></span>**Se tiver outros problemas**

Para resolver quaisquer outros problemas da impressora, consulte o guia eletrônico do usuário, localizado no CD HP LaserJet 2200.

Para obter informações sobre como entrar em contato com o Atendimento ao cliente HP, consulte a página [2.](#page-5-0)

**Nota** Para identificar e solucionar mensagens de luzes do painel de controle, utilize o simulador do painel de controle. Para obter mais informações, consulte o guia eletrônico do usuário, localizado no CD HP LaserJet 2200.

# <span id="page-25-0"></span>**Especificações**

**Nota** Para obter especificações de mídia e especificações adicionais da impressora, consulte o guia eletrônico do usuário, localizado no CD HP LaserJet 2200.

Requisitos de localização para a impressora HP LaserJet Série 2200:

- **·** uma superfície firme e nivelada para colocação;
- **e** espaço em torno da impressora;
- **a** uma sala bem ventilada;
- **•** não expor diretamente à luz do sol ou a produtos químicos, incluindo soluções de limpeza baseadas em amônia;
- **o** fonte de alimentação adequada;
- **·** um ambiente estável sem alterações repentinas de temperatura e umidade;
- $\bullet$  umidade relativa de 10% a 80%;
- $\bullet$  temperatura ambiente de 15 $^{\circ}$  a 32,5 $^{\circ}$  C.

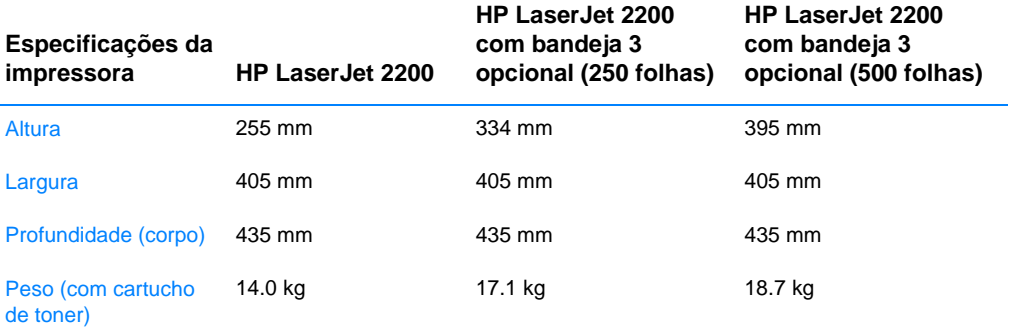

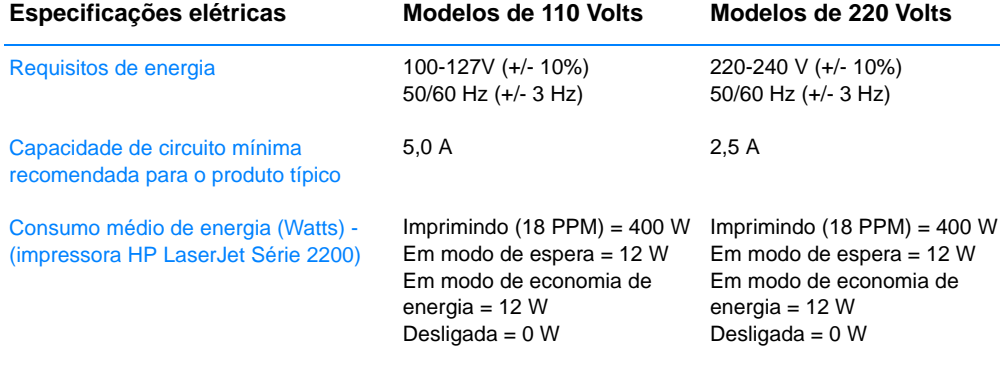

O tempo de ativação padrão do Modo de economia de energia é de 15 minutos. Os valores estão sujeitos a alterações. Consulte em http://www.hp.com/support/lj2200 para obter informações atuais.

**ADVERTÊNCIA!** Os requisitos de energia são baseados na região onde a impressora é vendida. Não converta as tensões de operação. Isso pode danificar a impressora e invalidar a garantia do produto.

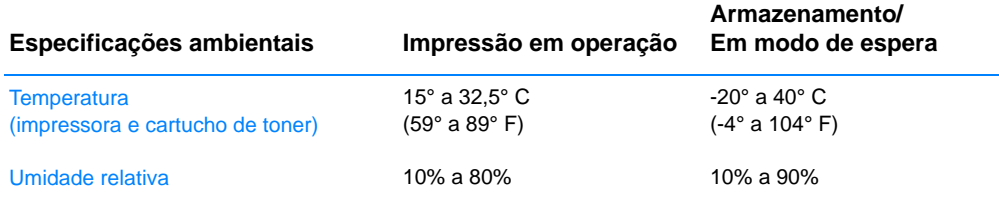

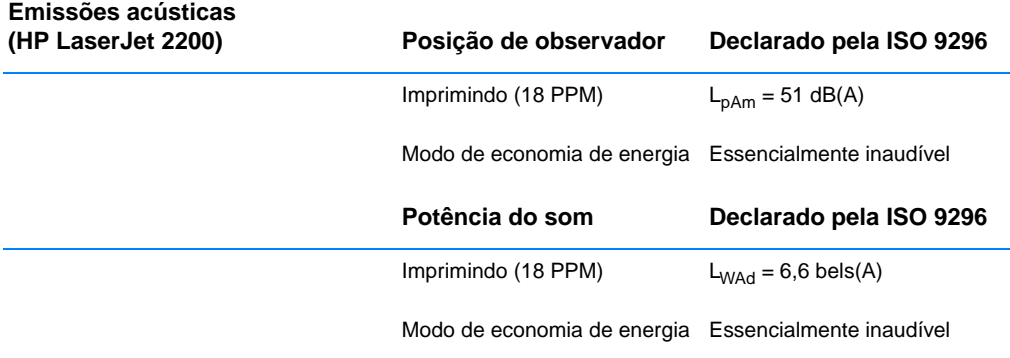

Você pode colocar impressoras com potência de som igual ou superior a 6,3 bels em uma sala ou cubículo separado. Os valores estão sujeitos a alterações. Consulte em http://www.hp.com/support/lj2200 para obter informações atuais.

# <span id="page-27-0"></span>**Informações sobre regulamentação**

**Nota** Para obter informações adicionais sobre regulamentação, consulte o Apêndice A do guia eletrônico do usuário localizado no CD HP LaserJet 2200.

### <span id="page-27-1"></span>**Regulamentações da FCC**

Este equipamento foi testado e aprovado segundo os limites para um dispositivo digital Classe B, conforme a Parte 15 das Regras da FCC. Esses limites têm como finalidade fornecer proteção aceitável contra interferência em um ambiente residencial. Este equipamento gera, usa e pode emitir energia de radiofreqüência. Se ele não for instalado e usado de acordo com as instruções, poderá causar interferência prejudicial às comunicações de rádio. No entanto não há garantia de que não ocorrerá interferência em uma instalação particular; a presença de interferência pode ser determinada desligando-se e ligando-se o equipamento. Se este equipamento causar interferência prejudicial às comunicações de rádio e televisão, o usuário poderá tentar corrigir a interferência através de uma ou algumas das seguintes medidas:

- Reorientar ou reposicionar a antena receptora.
- Aumentar a distância entre o equipamento e o receptor.
- Conectar o equipamento a uma tomada em um circuito diferente daquele em que o receptor está conectado.
- Consultar o revendedor ou um técnico experiente em rádio/televisão.

**Nota** Quaisquer alterações ou modificações na impressora que não sejam expressamente aprovadas pela HP poderão invalidar a autorização do usuário para operar este equipamento.

> O uso de um cabo de interface blindado é necessário para o cumprimento dos limites da Classe B da Parte 15 das regras da FCC.

### <span id="page-27-2"></span>**Declaração de proteção contra laser**

O Center for Devices and Radiological Health (Centro para Dispositivos e Saúde Radiológica) (CDRH) do Food and Drug Administration (Administração de Alimentos e Drogas dos EUA) (FDA) implementou regulamentações para produtos a laser fabricados desde 1 de agosto de 1976. O cumprimento dessas regulamentações é obrigatório para produtos comercializados nos EUA. A impressora está certificada como um produto a laser "Classe 1" segundo o Padrão de Emissão de Radiação do U.S. Department of Health and Human Services (Departamento de Saúde e Serviços Humanos) (DHHS), de acordo com a Lei de 1968 de Controle de Radiação para Saúde e Segurança.

Como a radiação emitida dentro da impressora fica completamente confinada nos compartimentos de proteção e nas tampas externas, não há risco do feixe de laser escapar durante qualquer fase de operação normal do usuário.

**ADVERTÊNCIA!** Usar controles, fazer ajustes ou executar procedimentos diferentes dos especificados no guia do usuário pode resultar em exposição perigosa à radiação.

# <span id="page-28-0"></span>**Declaração de conformidade**

de acordo com o ISO/IEC Guide 22 e EN 45014

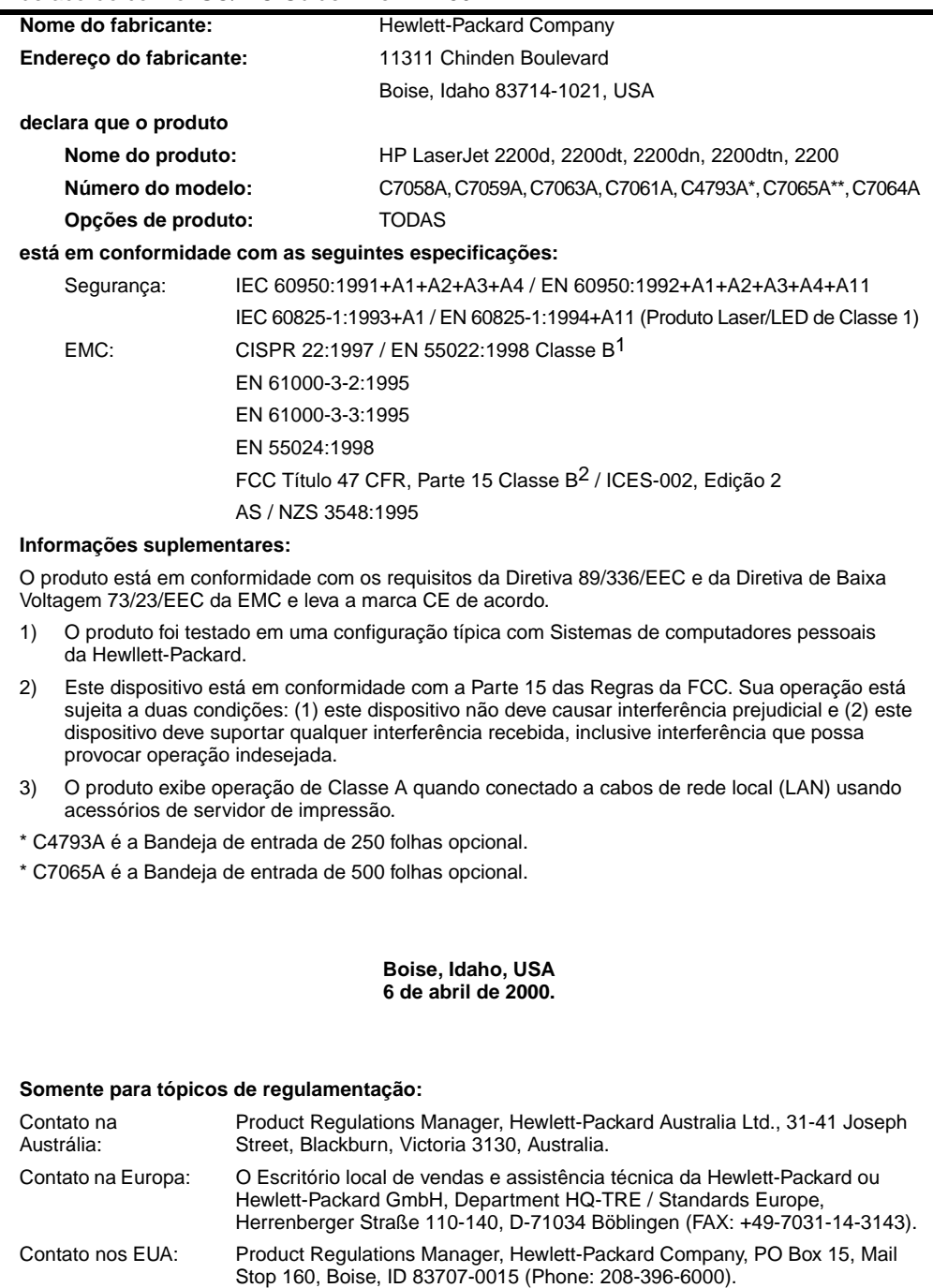

Impresoras hp LaserJet de la serie 2200

# **Guía de instalación rápida**

#### **Información de copyright**

Copyright Hewlett-Packard Company 2001

Reservados todos los derechos. Queda prohibida la reproducción, adaptación o traducción sin consentimiento previo por escrito, salvo cuando lo permitan las leyes de copyright.

Número de publicación: C7058-90945 Primera edición: octubre de 2001

#### **Garantía**

La información contenida en esta publicación está sujeta a modificaciones sin notificación previa.

Hewlett-Packard no ofrece garantía alguna con respecto a esta información. HEWLETT-PACKARD **RENUNCIA** ESPECÍFICAMENTE A LA GARANTÍA IMPLÍCITA DE COMERCIALIZACIÓN Y ADECUACIÓN PARA UN FIN DETERMINADO.

Hewlett-Packard no será responsable en ningún caso de los daños directos, indirectos, incidentales o consecuenciales alegados y derivados del suministro o utilización de esta información.

#### **Reconocimiento de marcas**

*Microsoft*®*, Windows*® y *Windows NT*® son marcas registradas en EE.UU. de Microsoft Corporation.

El resto de los productos mencionados en la publicación son marcas registradas de sus respectivas compañías.

# **Contenido**

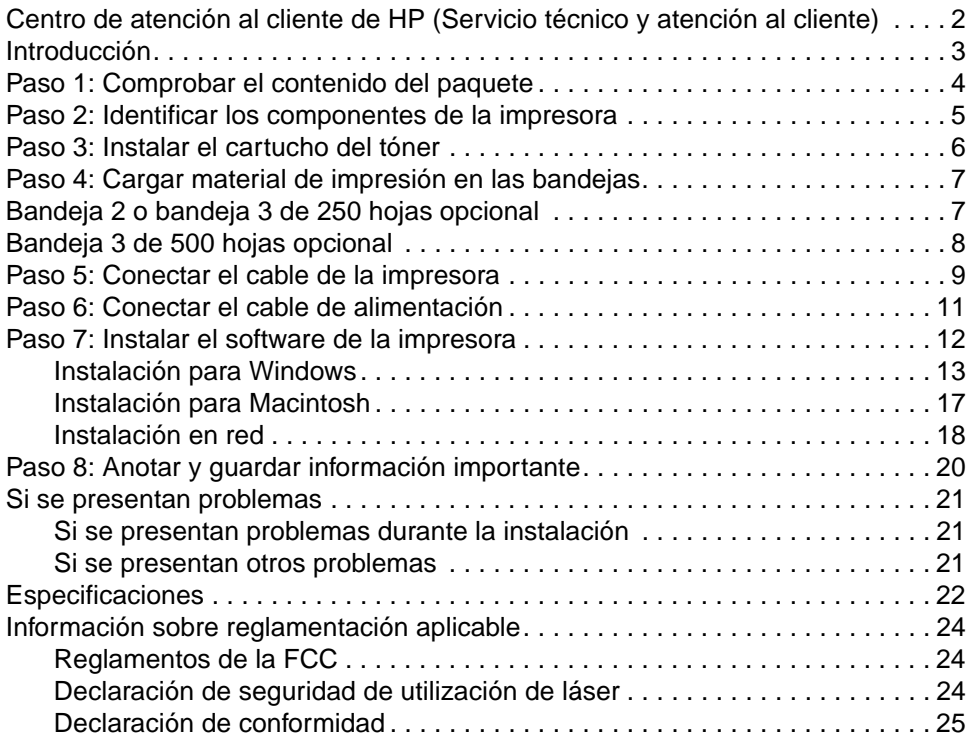

# <span id="page-33-0"></span>**Centro de atención al cliente de HP (Servicio técnico y atención al cliente)**

Con su compra cuenta usted con el soporte del Centro de atención al cliente: excelentes servicio técnico, atención al cliente y formación en línea. A continuación se indica cómo puede ponerse en contacto con nosotros:

#### World Wide Web

http://www.hp.com/support/lj2200 (sólo en inglés) http://www2.hp.com (Europa)

**Nota** Hallará los términos de la garantía y más información acerca del Centro de atención al cliente en la guía del usuario en formato electrónico que se encuentra en el CD de HP LaserJet 2200.

# <span id="page-34-0"></span>**Introducción**

Enhorabuena por haber adquirido la impresora HP LaserJet de la serie 2200.

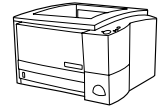

### **HP LaserJet 2200d**

La impresora HP LaserJet 2200d es una impresora láser que puede imprimir 19 páginas por minuto (ppm) (19 ppm en papel de tamaño Letter; 18 ppm en papel de tamaño A4) provista de una bandeja integrada con capacidad para 250 hojas (bandeja 2) y una unidad de impresión dúplex integrada que permite imprimir automáticamente en ambas caras del papel. Dispone de puertos FIR (Fast Infrared), paralelo y bus serie universal (USB). Se entrega con 8 MB de memoria RAM (Random Access Memory) de serie. La impresora puede ampliarse: dispone de una ranura EIO (Enhanced Input Output) que permite conectarse a una red y dos ranuras DIMM (Dual In-line Memory Module) para añadir fuentes y memoria.

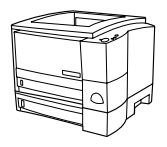

### **HP LaserJet 2200dt**

La impresora HP LaserJet 2200dt se diferencia del modelo 2200d en que está provista de una bandeja adicional con capacidad para 250 hojas (bandeja 3).

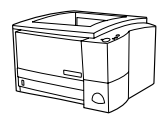

### **HP LaserJet 2200dn**

La impresora HP LaserJet 2200dn se diferencia del modelo 2200d en que está diseñada para usuarios que trabajen en red. Se entrega con una tarjeta de servidor de impresión EIO HP JetDirect (J4169A) con funcionalidad completa que permite la conexión a una red 10/100 Base-TX.

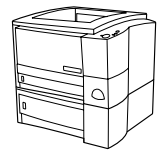

### **HP LaserJet 2200dtn**

La impresora HP LaserJet 2200dtn se diferencia del modelo 2200d en que dispone de una bandeja adicional con capacidad para 500 hojas (bandeja 3) que admite papel de tamaño Letter y A4. La impresora está diseñada para usuarios que trabajen en red y se entrega con una tarjeta de servidor de impresión EIO HP JetDirect (J4169A) con funcionalidad completa que permite la conexión a una red 10/100 Base-TX.

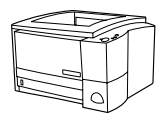

### **HP LaserJet 2200**

La impresora HP LaserJet 2200 es la misma que el modelo 2200d, pero con la función de impresión dúplex manual en lugar de automática. La disponibilidad del producto puede variar según la zona.

Las figuras que aparecen en esta guía se basan en el modelo base de impresora HP LaserJet 2200d, a menos que se indique lo contrario.

# <span id="page-35-0"></span>**Paso 1: Comprobar el contenido del paquete**

A continuación se muestra el contenido de la caja. Si falta algún elemento, póngase en contacto con el distribuidor de HP o llame al Centro de atención al cliente de HP (consulte la página [2](#page-33-0)).

La guía del usuario en formato electrónico se encuentra en el CD de HP LaserJet 2200. Esta guía puede consultarse directamente desde el CD, o bien imprimirse en su totalidad, e incluso puede instalarse en el equipo (muy recomendable) durante la instalación del software de la impresora.

**Nota** Instale ahora los accesorios que haya adquirido con la impresora (los cuales pueden incluir una bandeja opcional.)

> Si ha adquirido una tarjeta de servidor de impresión EIO HP Jetdirect aparte de la impresora, deberá instalarla ahora. Siga las instrucciones que se adjuntan con la tarjeta del servidor de impresión.

#### **Figura 1 Contenido del paquete de la impresora HP LaserJet de la serie 2200**

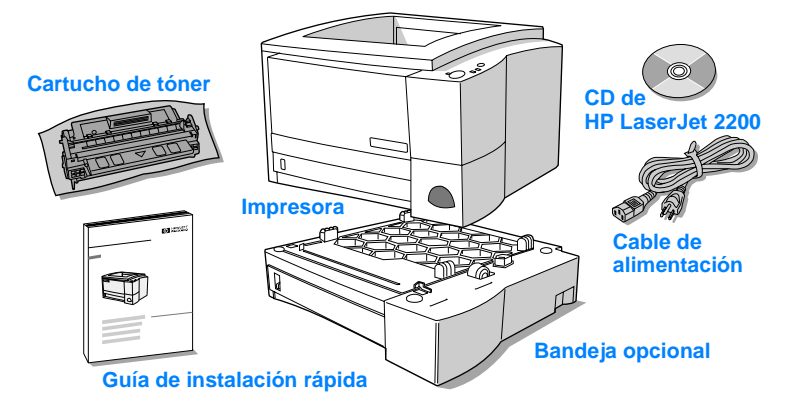

**Nota** Los cables de la impresora no se entregan con ésta. Si desea averiguar cómo obtener los cables de la impresora, consulte la sección ["Paso 5:](#page-40-0)  [Conectar el cable de la impresora"](#page-40-0) en la página [9](#page-40-0).

> Las impresoras HP LaserJet 2200dn y 2200dtn se entregan con una tarjeta de servidor de impresión EIO HP Jetdirect (J4169A) ya instalada.

## <span id="page-36-0"></span>**Paso 2: Identificar los componentes de la impresora**

En las figuras siguientes se muestra el nombre y la ubicación de los componentes más importantes de la impresora.

**Figura 2 Componentes de la impresora (vista frontal)**

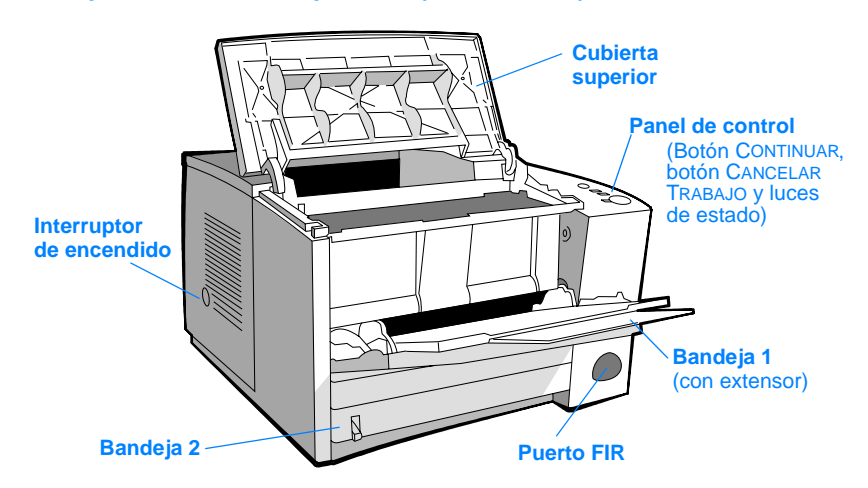

#### **Figura 3 Componentes de la impresora (vista posterior)**

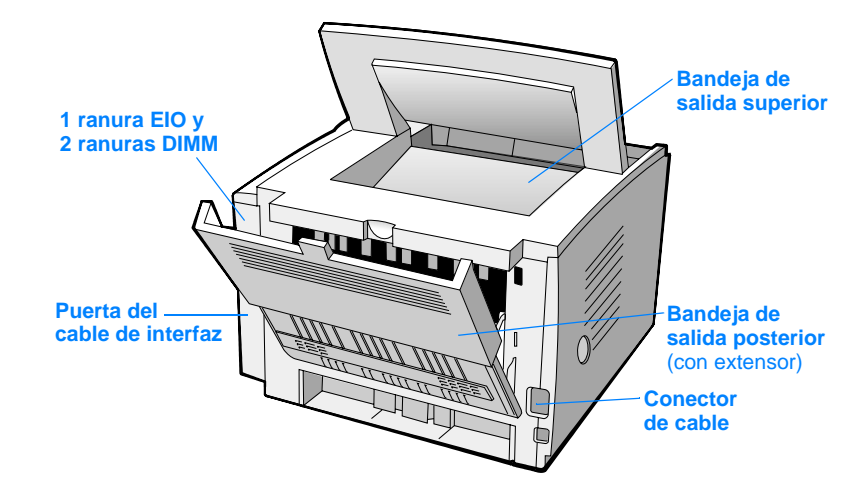

# <span id="page-37-0"></span>**Paso 3: Instalar el cartucho del tóner**

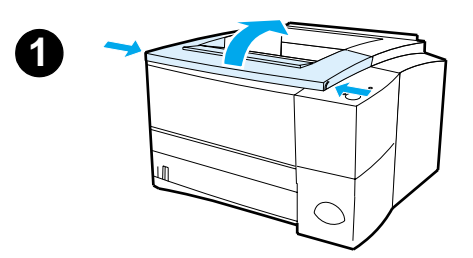

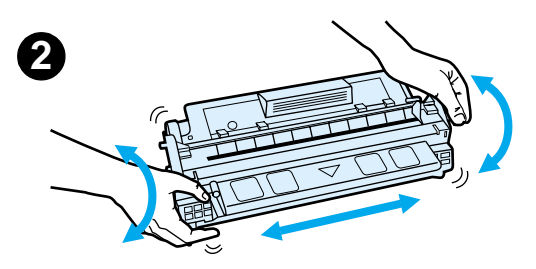

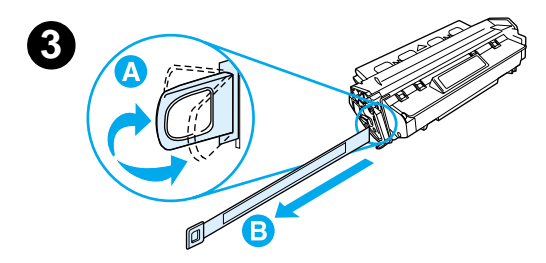

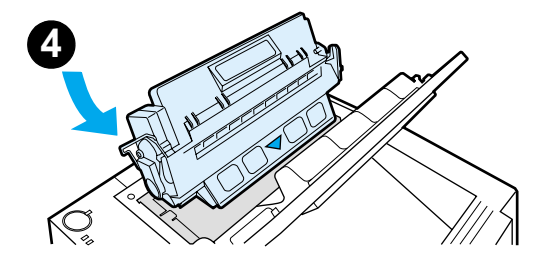

- **1** Abra la cubierta superior de la impresora.
- **2** Retire el cartucho de tóner del embalaje. Gire el cartucho y agítelo en sentido horizontal con suavidad para que el tóner se distribuya de modo uniforme por el interior del cartucho.

#### **PRECAUCIÓN**

Para evitar que el cartucho se dañe, no debe exponerlo a la luz durante muchos minutos.

**3** Localice la pestaña de la cinta selladora situada en un extremo del cartucho. Doble con precaución la pestaña hacia adelante y hacia atrás hasta que se separe del cartucho. Tire firmemente de la pestaña hacia el exterior del cartucho para retirar toda la cinta. Procure no tocar el tóner negro adherido a la cinta.

#### **Nota**

Si se mancha la ropa o las manos con el tóner, límpielas con un paño seco y lave la ropa con agua fría. (El agua caliente fija el tóner en el tejido.)

**4** Coloque el cartucho como se indica: la flecha debe señalar hacia la impresora. Inserte al máximo el cartucho en la impresora y cierre la cubierta superior.

#### **Nota**

Hewlett-Packard Company no recomienda el uso de cartuchos de tóner que no sean de HP, aunque sean nuevos, recargados o reprocesados en fábrica. Puesto que se trata de productos que no son de HP, HP no ha intervenido en su diseño ni puede controlar su calidad.

# <span id="page-38-0"></span>**Paso 4: Cargar material de impresión en las bandejas**

<span id="page-38-1"></span>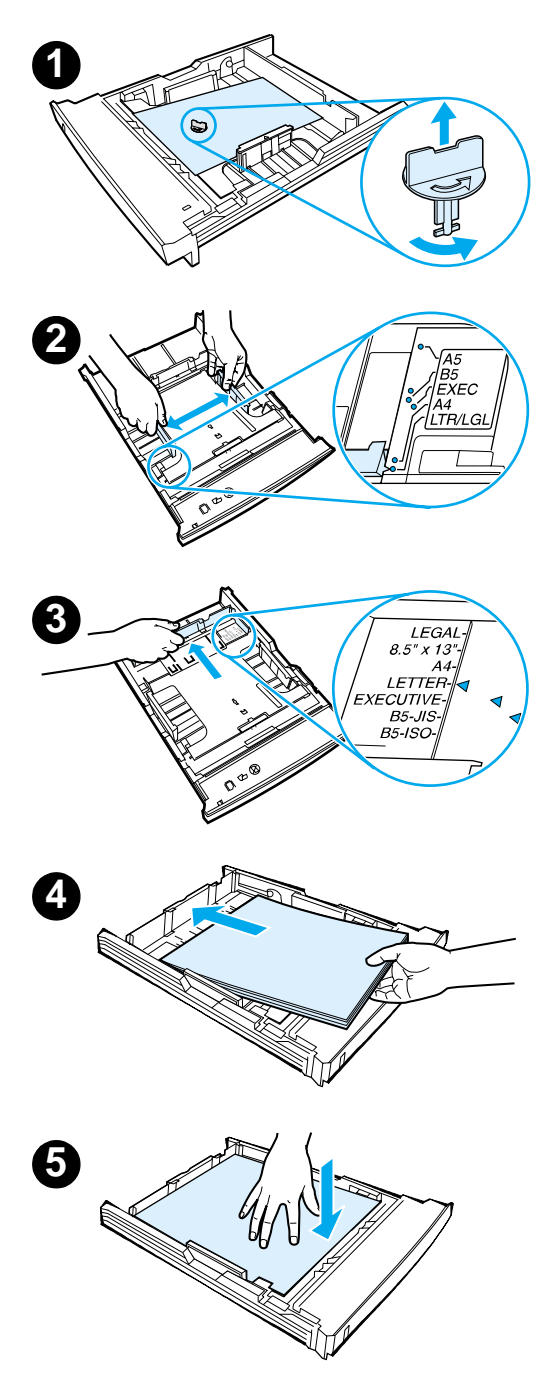

### **Nota**

Para averiguar cómo imprimir en sobres u otros materiales de impresión especiales cargados en la bandeja 1, consulte la guía del usuario en formato electrónico que se encuentra en el CD de HP LaserJet 2200.

# **Bandeja 2 o bandeja 3 de 250 hojas opcional**

- **1** Extraiga la bandeja que desee de la impresora y localice la pieza de plástico naranja de embalaje que retiene la bandeja. Gírela en el sentido contrario al de las agujas del reloj y levántela para retirarla.
- **2** Deslice las guías de anchura del papel hacia el exterior para definir el tamaño de papel que desee.
- **3** En la guía posterior de longitud del papel, presione la lengüeta azul y colóquela de modo que la flecha señale hacia el tamaño de papel que desee.
- **4** Coloque el material de impresión y compruebe que quede completamente plano en las cuatro esquinas de la bandeja. El material de impresión debe estar siempre por debajo de las lengüetas de altura de la guía de longitud del papel situada en la parte posterior de la bandeja.
- **5** Presione la plancha metálica de elevación del papel para bloquearla en el lugar correcto.
- **6** Coloque la bandeja en la impresora.

#### **Nota**

Siempre que extraiga de la impresora una bandeja de 250 hojas, presione la plancha metálica de elevación del papel antes de insertar de nuevo la bandeja. Cuando se coloca la bandeja en la impresora, la plancha metálica de elevación de papel libera el papel y lo desplaza hacia arriba.

<span id="page-39-0"></span>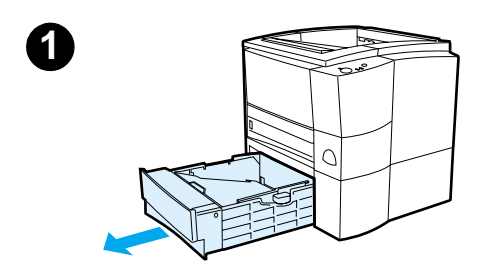

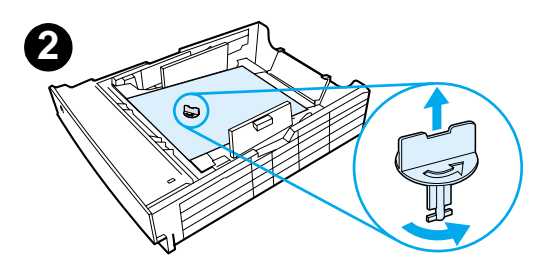

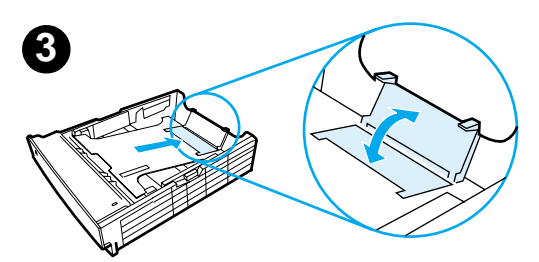

### **Bandeja 3 de 500 hojas opcional**

- **1** Extraiga la bandeja de la impresora.
- **2** Localice la pieza de plástico naranja de embalaje que retiene la bandeja. Gírela en el sentido contrario al de las agujas del reloj y levántela para retirarla.
- **3** Si va a cargar papel de tamaño Letter en la bandeja, levante el tope posterior. Para cargar papel de tamaño A4, baje el tope posterior.
- **4** Si desea cargar papel de tamaño Letter, deslice al máximo hacia el exterior las guías de anchura de papel. Si desea cargar papel de tamaño A4, deslice al máximo hacia el interior las guías de anchura de papel.
- **5** Coloque el material de impresión de modo que quede plano en la bandeja. El material de impresión debe quedar siempre por debajo de los ganchos situados en las partes laterales y posterior de la bandeja.
- **6** Coloque la bandeja en la impresora.

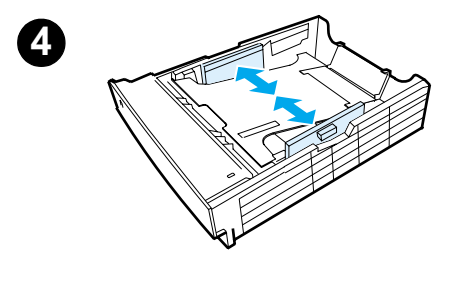

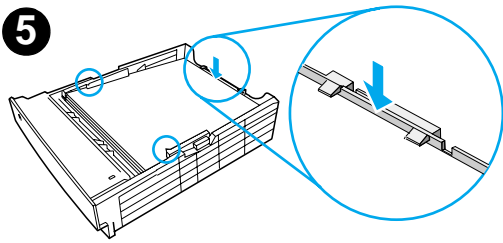

# <span id="page-40-0"></span>**Paso 5: Conectar el cable de la impresora**

La impresora HP LaserJet de la serie 2200 está provista de dos puertos para conectar directamente la impresora al equipo: paralelo y USB. Las impresoras HP LaserJet 2200dn y 2200dtn se entregan con una tarjeta de servidor de impresión EIO HP Jetdirect que dispone de un puerto de cable de red. Puede adquirir una tarjeta de servidor de impresión EIO HP Jetdirect para el resto de las impresoras HP LaserJet de la serie 2200. Hallará información acerca de cómo realizar el pedido en la guía del usuario en formato electrónico (que se encuentra en el CD de HP LaserJet 2200), o poniéndose en contacto con el distribuidor de HP.

Los cables de la impresora no se entregan con la impresora. Deberá adquirir uno de los siguientes cables:

- Si desea conectar directamente la impresora al equipo mediante un puerto paralelo, debe adquirir un cable paralelo IEEE-1284B.
- Si desea conectar directamente la impresora al equipo mediante un puerto USB, debe adquirir un cable USB. (El cable USB es compatible con Windows 98, Windows 2000, Windows Millennium, Windows XP o Macintosh. Si se ha instalado un sistema operativo diferente en el equipo, conecte un cable paralelo o de red.)
- Si desea conectar la impresora a una red, debe adquirir un cable de red.

Para instalar correctamente la impresora, debe saber qué tipo de cable va a instalar y seguir las instrucciones para dicho tipo de instalación. Si no está seguro del tipo de cable de que dispone, consulte la figura siguiente.

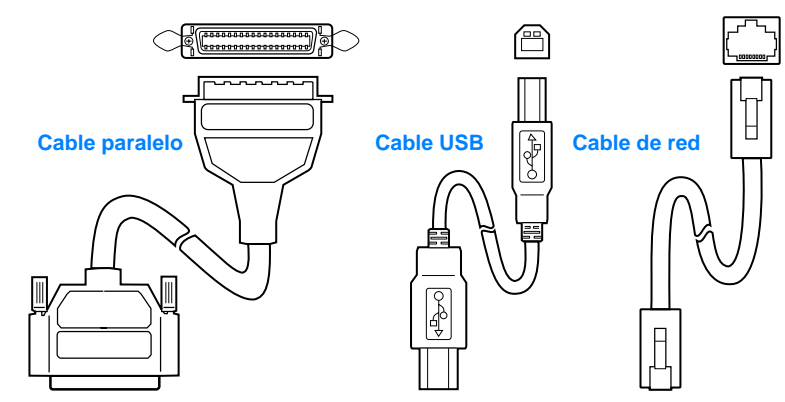

#### **Figura 4 Vista de los cables**

#### **Para conectar el cable de la impresora:**

- **1** Localice la puerta del cable de interfaz, situada en la parte posterior de la impresora (vea la figura siguiente). Para abrir la puerta del cable de interfaz, presione las lengüetas de liberación y abra la puerta hacia un lado.
- **2** Conecte el cable paralelo, USB o de red al puerto que corresponda:
	- **Para conectar el cable paralelo al puerto paralelo,** primero apague el equipo (esta acción es recomendable, pero no obligatoria). Cierre los clips de fijación para sujetar el cable a la impresora. El cable debe instalarse sin problemas. Si la instalación presenta alguna dificultad, compruebe la orientación del cable. Conecte el otro extremo del cable al conector adecuado del equipo.
	- **Para conectar un cable USB al puerto USB,** conecte el extremo cuadrado del cable USB al puerto USB de la impresora. Conecte el extremo rectangular del cable USB a un puerto USB disponible del equipo.
	- **Para conectar un cable de red a un puerto de red Ethernet 10/100 Base TX,** conecte un cable de red de par trenzado al puerto del servidor de impresión EIO HP Jetdirect. Conecte el otro extremo del cable a la red.
- **3** Cierre la puerta del cable de interfaz.

#### **Figura 5 Conexión del cable paralelo, USB o de red**

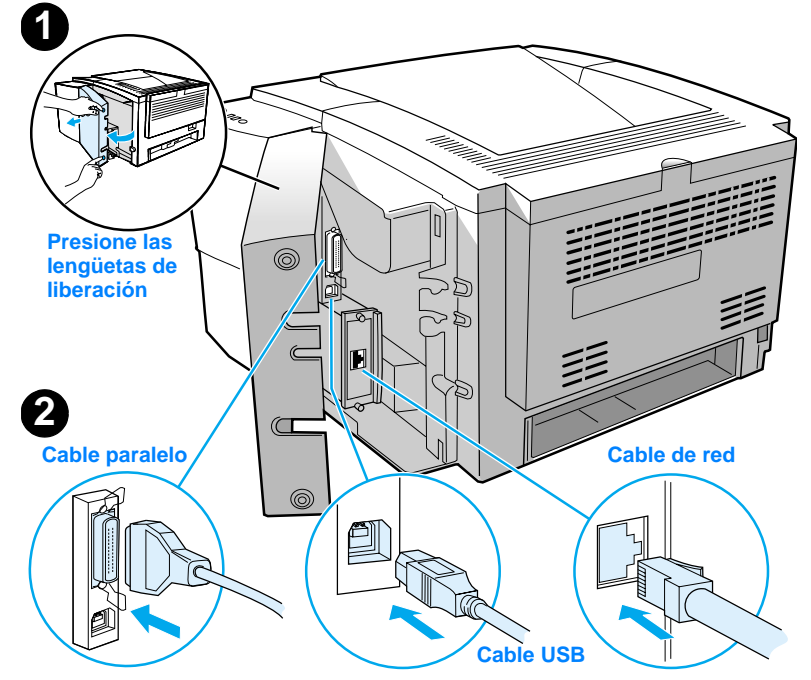

# <span id="page-42-0"></span>**Paso 6: Conectar el cable de alimentación**

- **1** Localice el interruptor de encendido que se encuentra en el lateral de la impresora y compruebe que la impresora esté apagada.
- **2** Conecte el cable de alimentación a la impresora y a una línea de alimentación o una toma de alimentación CA con conexión a tierra (toma polarizada).

#### **Nota** Utilice únicamente el cable de alimentación que se suministra con el producto.

**3** Encienda la impresora.

#### **Figura 6 Conexión del cable de alimentación**

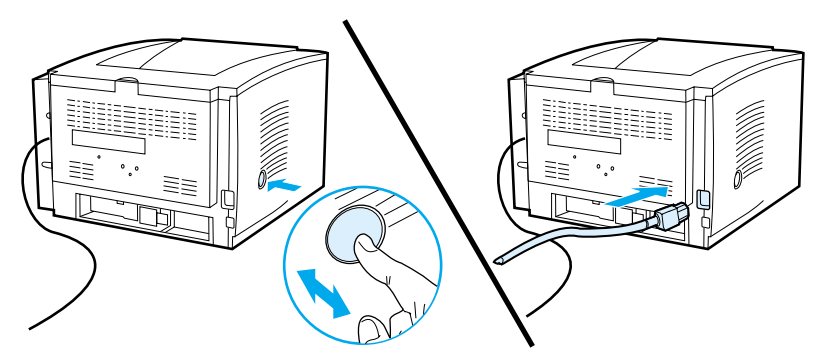

# <span id="page-43-0"></span>**Paso 7: Instalar el software de la impresora**

La impresora se entrega con un software que resulta muy útil, que incluye controladores de impresora y software opcional. Para facilitar la configuración de la impresora y el acceso a todas las funciones de ésta, es muy recomendable instalar el software que se adjunta.

Antes de instalar el software, debe haber seguido las instrucciones de las secciones ["Paso 5: Conectar el cable de la impresora"](#page-40-0) y ["Paso 6: Conectar el](#page-42-0)  [cable de alimentación".](#page-42-0)

Si desea obtener más información acerca de los componentes y las características del software de la impresora, consulte la guía del usuario en formato electrónico, que se encuentra en el CD de HP LaserJet 2200.

**Nota** El software de HP no está disponible en todos los idiomas.

Consulte el archivo Léame incluido en el CD de HP LaserJet 2200 para averiguar el software adicional que se incluye, así como los idiomas que reciben soporte. Podrá obtener de Internet y de otras fuentes los controladores más recientes, los controladores adicionales y otro software. Si no dispone de acceso a Internet, consulte la guía del usuario en formato electrónico (que se encuentra en el CD de HP LaserJet 2200) para obtener información acerca de cómo conseguir el software más reciente.

La impresora HP LaserJet de la serie 2200 se entrega con software de impresora para los siguientes sistemas operativos:

- z Microsoft Windows 3.1x (sólo el controlador), 95, 98, 2000, Millennium, NT 4.0 y XP. Hallará instrucciones de instalación en la página [13](#page-44-0).
- Macintosh System 7.5.5 y posterior. Hallará instrucciones de instalación en la página [17](#page-48-0).

Obtendrá las instrucciones de instalación del software para equipos Windows conectados a una red en la sección ["Instalación en red"](#page-49-0) en la página [18.](#page-49-0)

## <span id="page-44-0"></span>**Instalación para Windows**

Existen diferentes métodos de instalación para Windows, según el tipo de cable que haya conectado:

- **Si ha conectado un cable paralelo, lea la sección siguiente.**
- Si ha conectado un cable USB, lea la sección de la página [15](#page-46-0).
- Si ha conectado un cable de red, lea la sección de la página [18](#page-49-0).

### **Si ha conectado un cable paralelo**

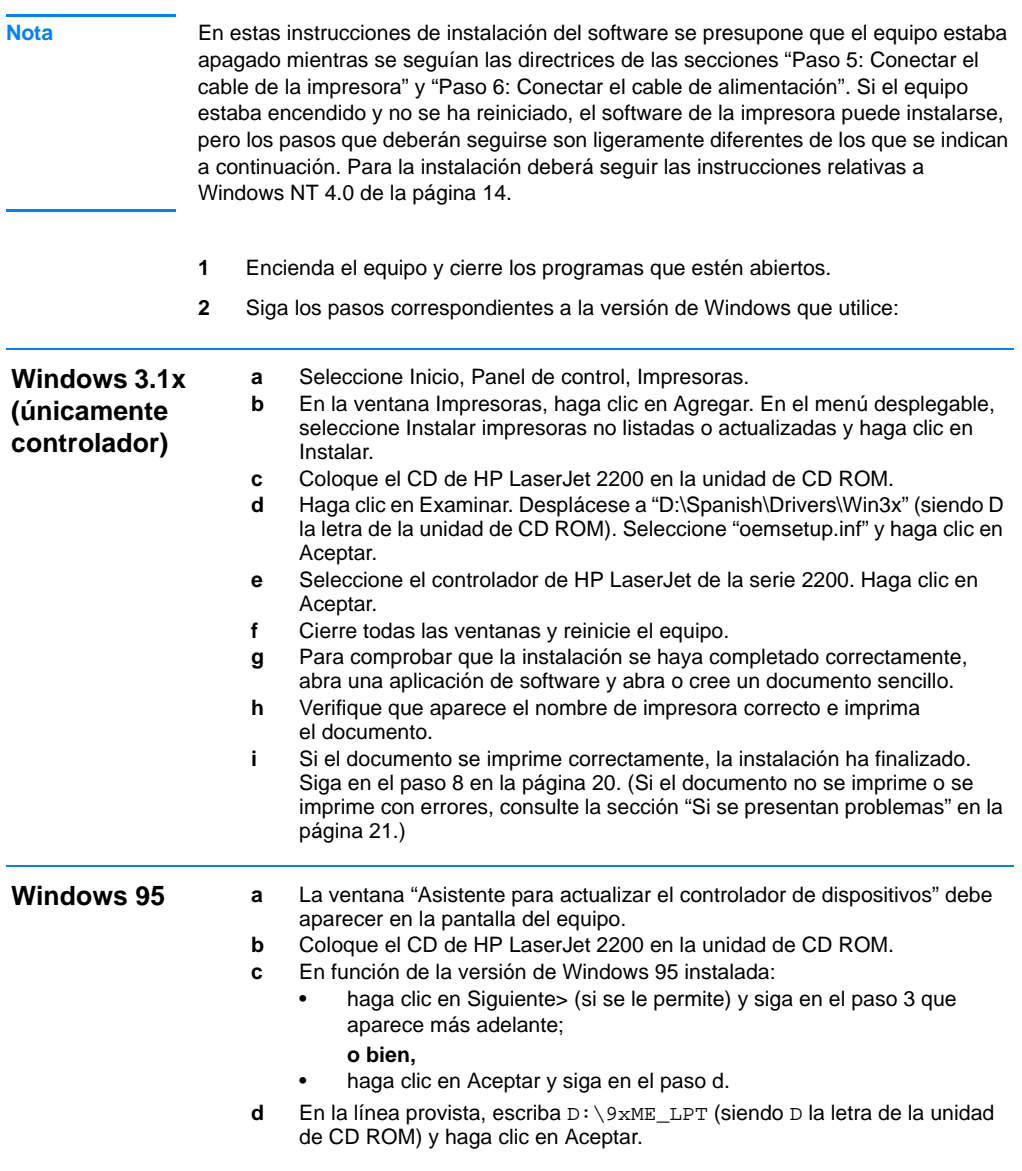

<span id="page-45-0"></span>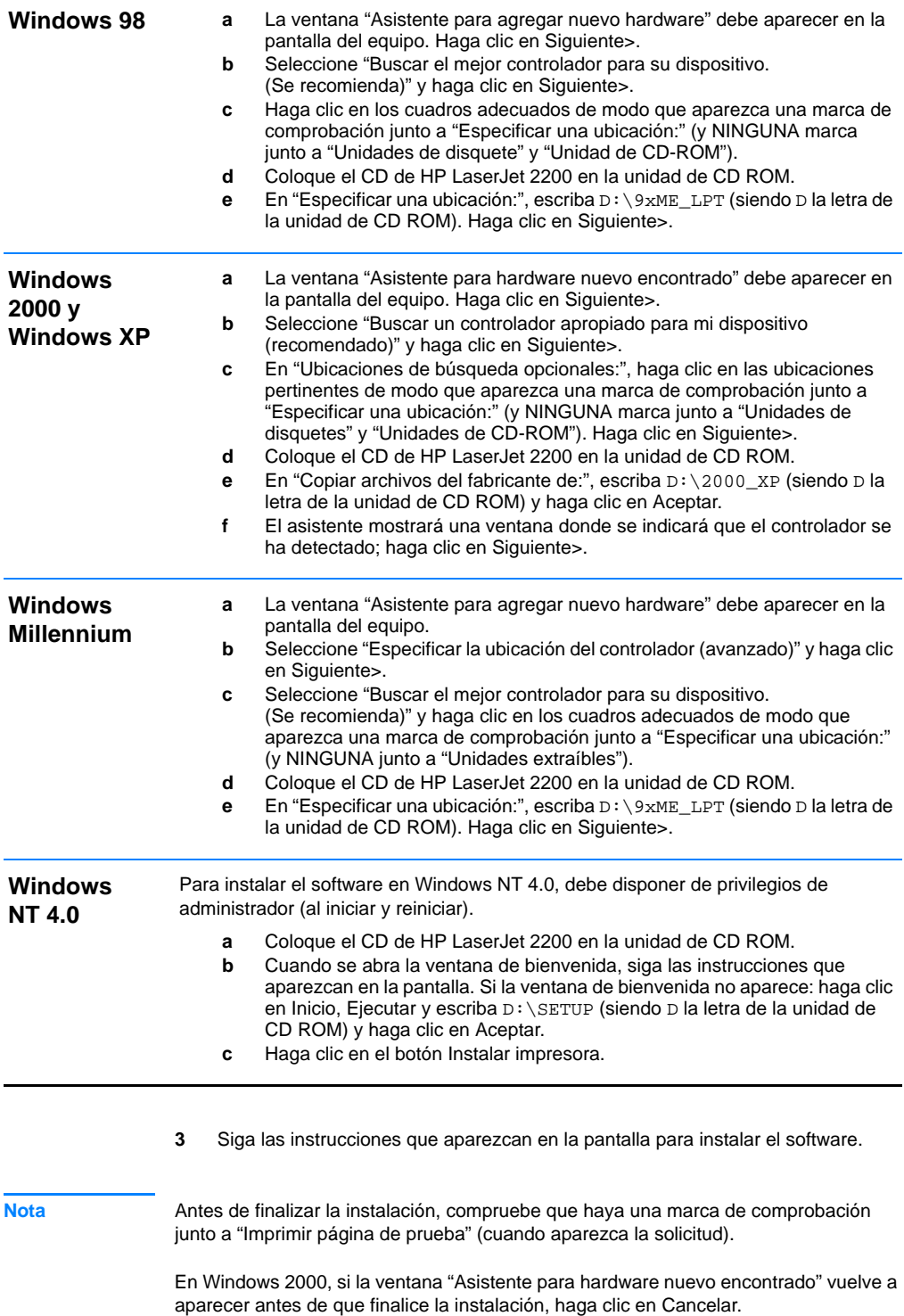

- **4** Haga clic en Finalizar.
- **5** Si se le solicita reiniciar el equipo, haga clic en Sí. Se imprimirá una página de prueba tras reiniciar el equipo. Si no se le solicita reiniciar el equipo, la página de prueba se imprimirá inmediatamente. (Si dispone de Windows NT 4.0 no es necesario reiniciar el equipo.)
- **6** Si la página de prueba se imprime correctamente, la instalación ha finalizado. Siga en la sección ["Paso 8: Anotar y guardar información importante"](#page-51-0) en la página [20.](#page-51-0) (Si la página de prueba no se imprime o se imprime con errores, consulte la sección ["Si se presentan problemas"](#page-52-0) en la página [21.](#page-52-0))

### <span id="page-46-0"></span>**Si ha conectado un cable USB**

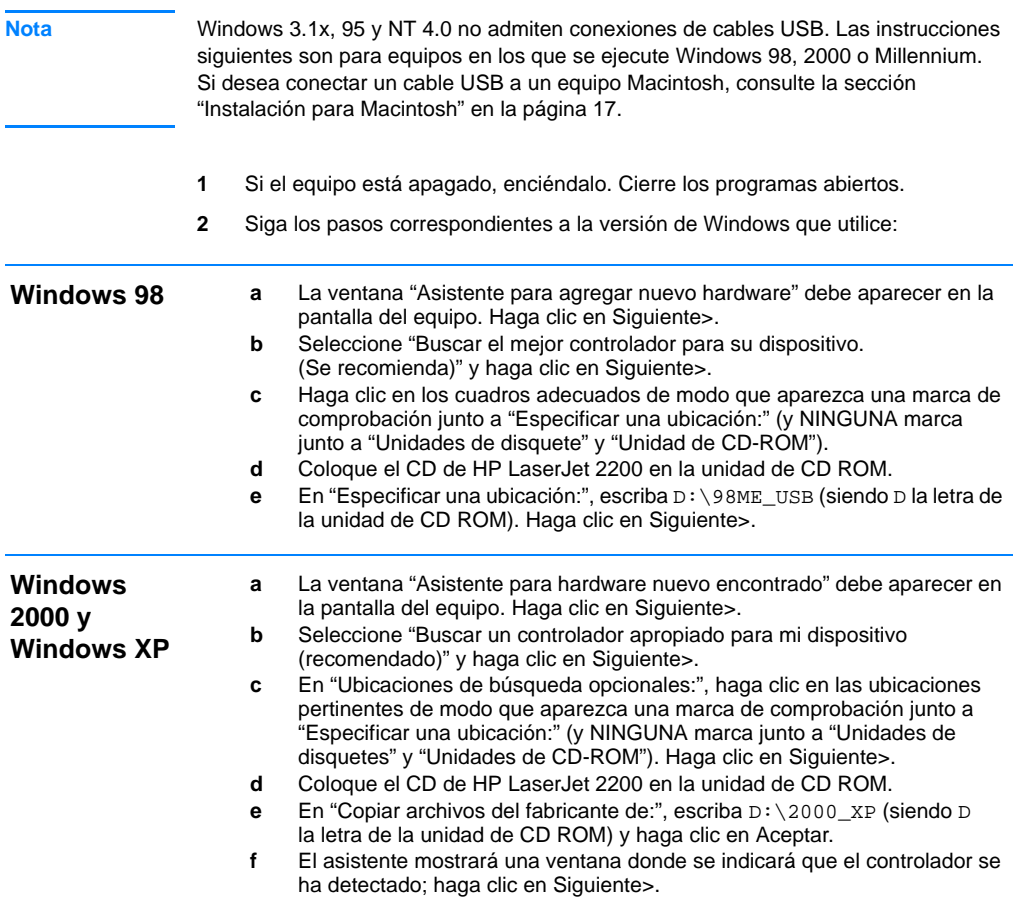

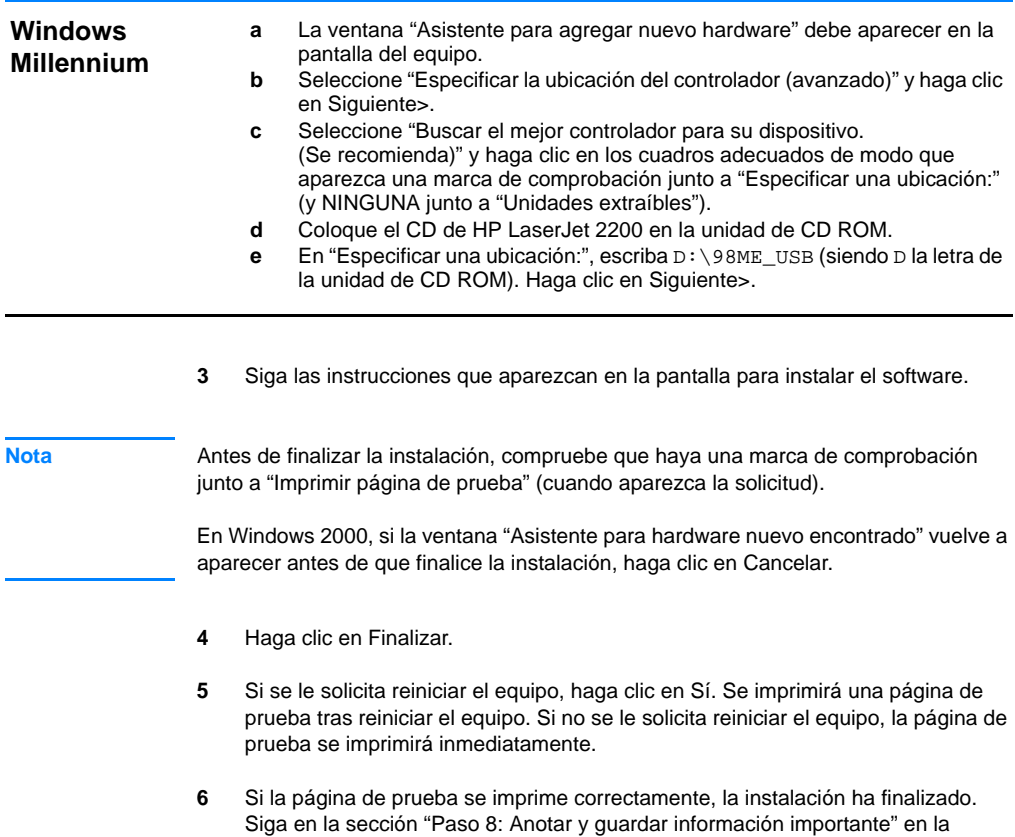

página [20](#page-51-0). (Si la página de prueba no se imprime o se imprime con errores, consulte la sección ["Si se presentan problemas"](#page-52-0) en la página [21](#page-52-0).)

# <span id="page-48-0"></span>**Instalación para Macintosh**

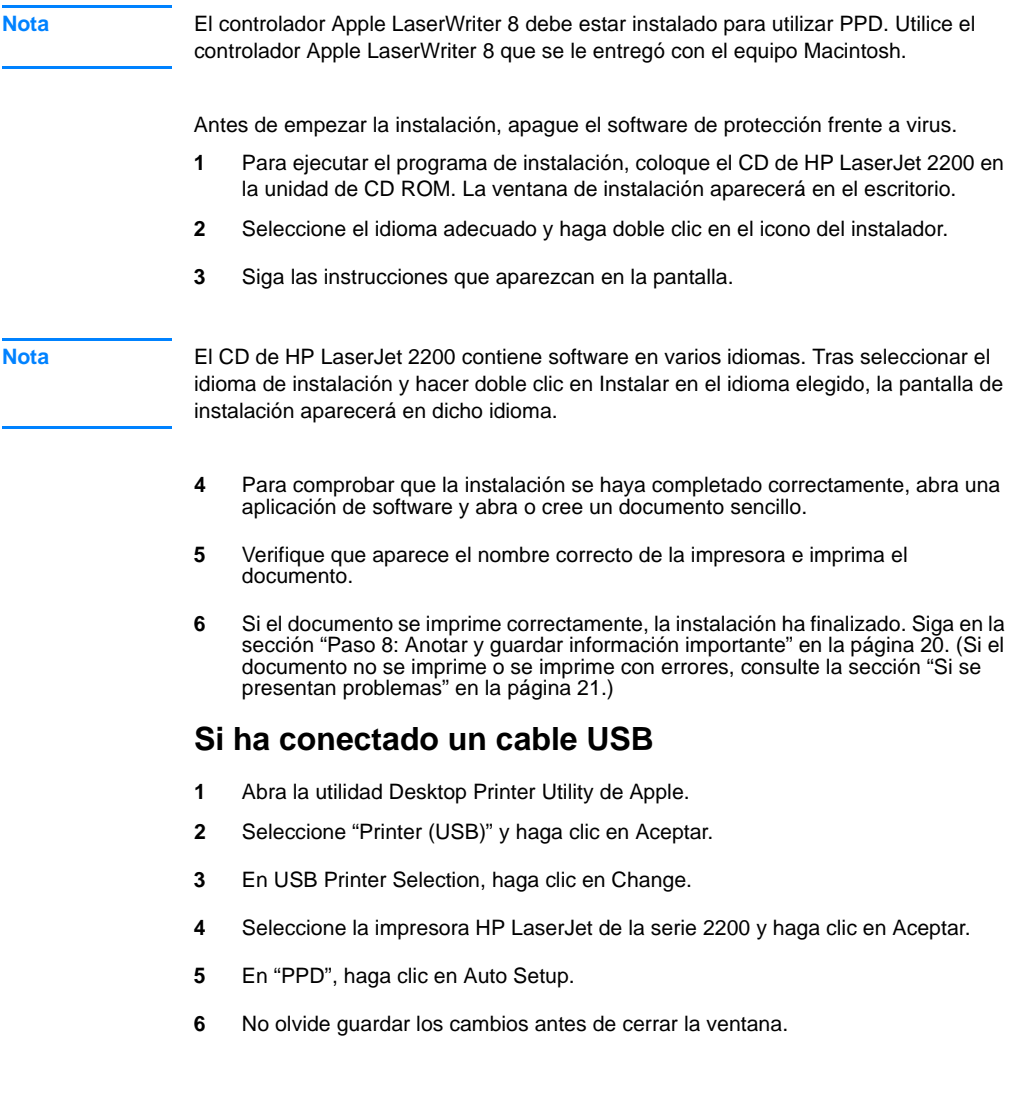

## <span id="page-49-0"></span>**Instalación en red**

El software incluido en el CD de HP LaserJet 2200 permite la instalación en red con Novell NetWare 3.2, 4.x y 5.x o una red Microsoft (excepto Windows 3.1x). Para realizar la instalación en red en otros sistemas operativos, consulte la página http://www.hp.com/support/net\_printing.

**Nota** El servidor de impresión HP Jetdirect incluido con la impresora HP LaserJet 2200dn o 2200dtn está provisto de un puerto de red 10/100 Base-TX. Si necesita un servidor de impresión HP Jetdirect con otro tipo de puerto de red, consulte la guía del usuario en formato electrónico (que se encuentra en el CD de HP LaserJet 2200) para obtener información acerca de cómo realizar el pedido, o póngase en contacto con el distribuidor HP local.

### **Antes de instalar el software de la impresora**

- Para comprobar si el servidor de impresión HP Jetdirect está configurado correctamente, imprima las páginas de autocomprobación/ configuración, (cuando la luz que indica Preparada en la impresora esté encendida, pulse y suelte simultáneamente los botones CONTINUAR y CANCELAR TRABAJO). En la segunda página, busque "Hardware Address" seguido de un número de 12 dígitos. Puede necesitar este número de dirección de hardware para completar la instalación en red.
- Si instala el software en Windows NT 4.0, Windows 2000 o Novell NetWare, debe disponer de privilegios de administrador.

#### **Los pasos para la instalación en Windows son los siguientes:**

- z Conexión de la impresora a un servidor Novell NetWare. (Responda Sí cuando se le pregunte en la pantalla Se ha detectado un servidor Novell.)
- Conexión de la impresora a un servidor de impresión Windows conectado a una red. (Siga las instrucciones de "Instalación en cliente" en la pantalla Instalación en red.)
- **•** Conexión directa de la impresora a la red sin utilizar un servidor de impresión. (Siga las instrucciones de "Servidor o de igual a igual" en la pantalla de Instalación en red.)
- z Conexión de la impresora a una red, si no está seguro de cuál es el mejor método en su caso. (Siga las instrucciones de "Ayudarme a determinar la instalación correcta" en la ventana Instalación de red.)

### **Instalación del software de la impresora**

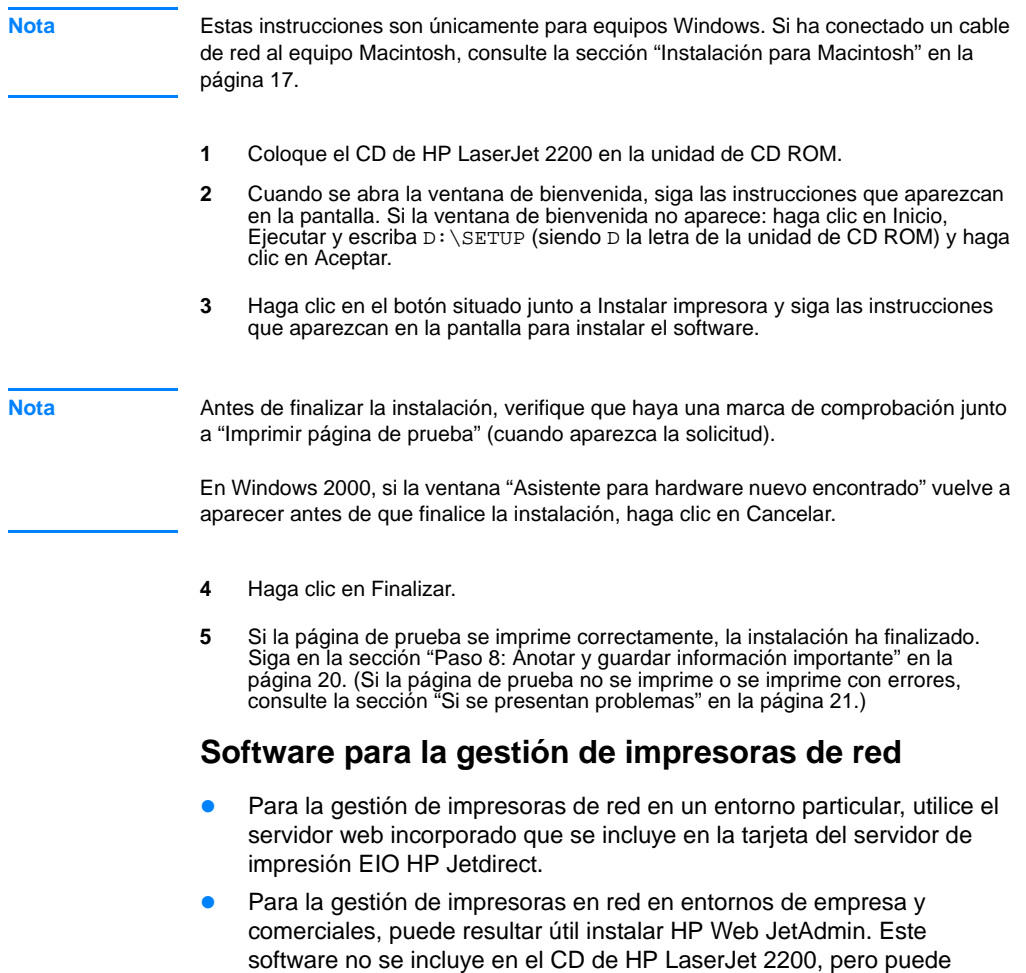

Hallará información acerca del servidor web incorporado HP Jetdirect o de HP Web JetAdmin en http://www.hp.com/go/webjetadmin, o en la guía del usuario en formato electrónico, que se encuentra en el CD de HP LaserJet 2200.

obtener HP Web JetAdmin del sitio web que se indica a continuación.

# <span id="page-51-0"></span>**Paso 8: Anotar y guardar información importante**

- **1** Una vez que haya finalizado la instalación del software, coloque el CD de HP LaserJet 2200 en su funda y guárdelo en un lugar accesible para utilizarlo en un futuro.
- **2** Si se pone en contacto con el Centro de atención al cliente de HP (Servicio técnico y de atención al cliente), se le solicitará el número de modelo y el número de serie del producto, que se encuentran en la parte posterior de la impresora HP LaserJet 2200. Anote ahora esta información en la parte interior de la cubierta de esta guía.
- **3** Puesto que también se le solicitará la fecha de compra, HP le recomienda grapar a la cubierta de esta guía el recibo de compra o el comprobante con la correspondiente fecha de compra.

La instalación de la impresora ha finalizado.

Es recomendable que guarde esta guía de instalación rápida en un lugar accesible por si necesita consultarla en un futuro.

## <span id="page-52-0"></span>**Si se presentan problemas**

### <span id="page-52-1"></span>**Si se presentan problemas durante la instalación**

La lista siguiente puede resultar de utilidad para resolver los problemas que puedan presentarse durante la instalación de la impresora:

- **1** Verifique que la impresora esté encendida y que las conexiones estén bien sujetas. Verifique que no haya ningún otro dispositivo periférico conectado al cable de la impresora. En las conexiones en paralelo, verifique que el cable cumpla con el estándar IEEE-1284B.
- **2** Cierre los programas de software y apague el equipo y la impresora. Encienda la impresora y después encienda el equipo.
- **3** Cierre los programas de protección antivirus que se estén ejecutando en el equipo. (Haga clic con el botón derecho del ratón en el icono del programa de protección antivirus situado en el área de estado de la barra de tareas y haga clic en Desactivar.)
- **4** Desinstale el software de la impresora de acuerdo con las instrucciones que se indican en la guía del usuario en formato electrónico, que se encuentra en el CD de HP LaserJet 2200.
- **5** Intente de nuevo el proceso de instalación.
- **6** Si recibe un mensaje que indica que la comunicación bidireccional no funciona, haga clic en Aceptar y continúe con la instalación.

### <span id="page-52-2"></span>**Si se presentan otros problemas**

Para solucionar otro tipo de problemas que se puedan presentar en la impresora, consulte la guía del usuario en formato electrónico, que se encuentra en el CD de HP LaserJet 2200.

En la página [2](#page-33-0), hallará información sobre cómo ponerse en contacto con el Centro de atención al cliente de HP.

**Nota** Para identificar y resolver los mensajes indicados por las luces del panel de control, utilice el simulador del panel de control. Si desea más información, consulte la guía del usuario en formato electrónico que se encuentra en el CD de HP LaserJet 2200.

# <span id="page-53-0"></span>**Especificaciones**

**Nota** Hallará más información acerca de las especificaciones de los materiales de impresión y especificaciones adicionales de la impresora en la guía del usuario en formato electrónico que se encuentra en el CD de HP LaserJet 2200.

Requisitos de ubicación de la impresora HP LaserJet de la serie 2200:

- Superficie sólida y nivelada donde instalarla
- **•** Espacio libre alrededor de la impresora
- **•** Sala bien ventilada
- No exponerla a la luz directa del sol ni a productos químicos, incluidas las soluciones de limpieza basadas en amoníaco
- **•** Fuente de alimentación adecuada
- **•** Entorno estable: sin cambios bruscos de temperatura o humedad
- **Humedad relativa: del 10% al 80%**
- **•** Temperatura ambiente: de 15° a 32,5° C (de 59° a 89° F)

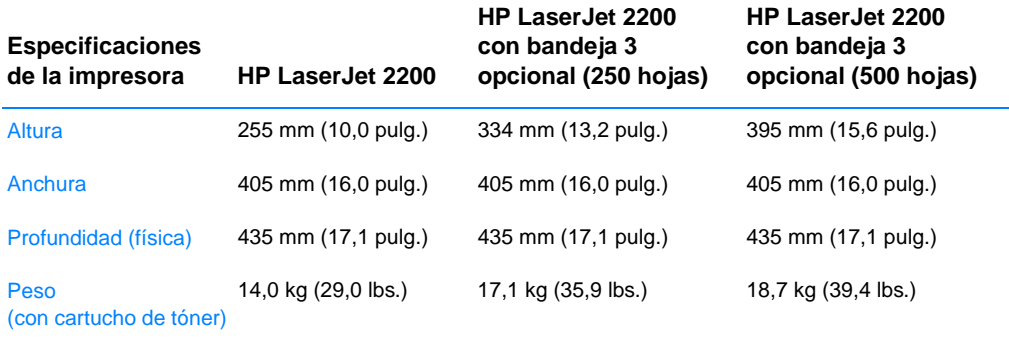

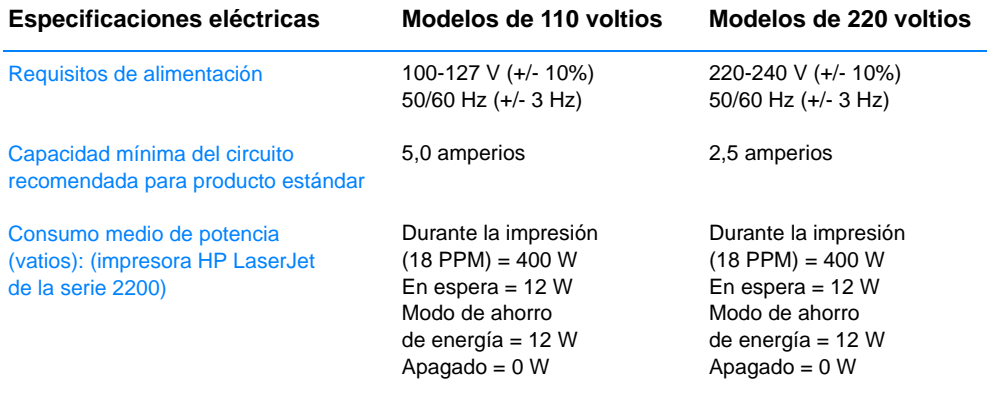

El tiempo de activación predeterminado en modo de ahorro de energía es de 15 minutos. Los valores están sujetos a cambios. Consulte el sitio Web http://www.hp.com/support/lj2200 para obtener información actualizada.

**ADVERTENCIA** Las condiciones de alimentación de energía son diferentes según la zona de venta de la impresora. No convierta los voltajes operativos: puede dañar la impresora e invalidar la garantía del producto.

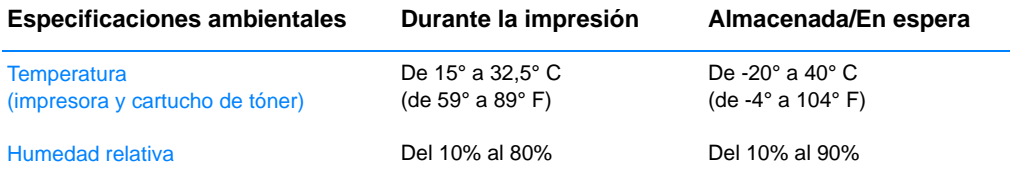

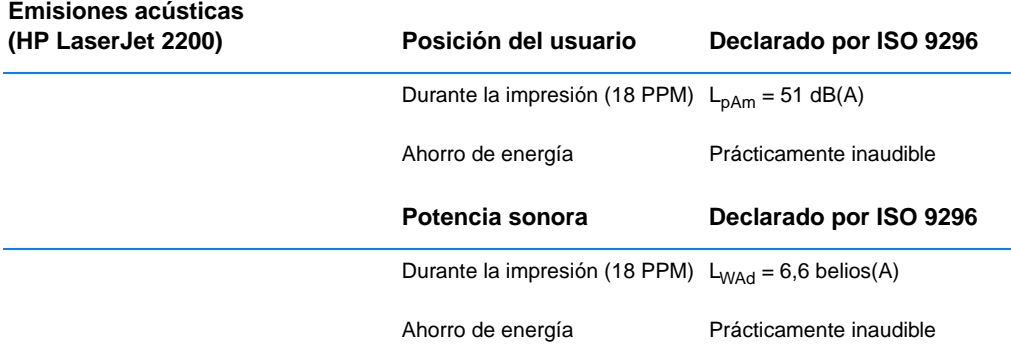

Puede colocar las impresoras cuya potencia sonora sea igual a 6,3 belios o superior en una habitación o compartimento separado.

Los valores están sujetos a cambios. Consulte el sitio Web http://www.hp.com/support/lj2200 para obtener información actualizada.

# <span id="page-55-0"></span>**Información sobre reglamentación aplicable**

**Nota** Hallará más información sobre la reglamentación aplicable en el Apéndice A de la guía del usuario en formato electrónico, que se encuentra en el CD de HP LaserJet 2200.

### <span id="page-55-1"></span>**Reglamentos de la FCC**

Este equipo ha sido sometido a prueba y ha demostrado cumplir con las condiciones estipuladas para un dispositivo digital de Clase B, de acuerdo con el apartado 15 de la normativa de FCC. Estas condiciones están diseñadas para proporcionar una protección razonable contra interferencias cuando se utiliza el equipo en una instalación residencial. Este equipo genera, utiliza y puede emitir energía de radiofrecuencia. Si este equipo no se instala y utiliza de acuerdo con las instrucciones puede provocar interferencias en las comunicaciones por radio. Sin embargo, no puede garantizarse que no se produzcan interferencias en una instalación determinada. Si este equipo llegara a causar interferencias en la comunicación por radio o televisión, se insta al usuario a que tome una o varias de las medidas siguientes:

- Reoriente la antena receptora o cambie su ubicación.
- Aumente la distancia entre el equipo y el receptor.
- z Conecte el equipo a una toma de alimentación de un circuito diferente de donde esté ubicado el receptor.
- Solicite ayuda al distribuidor o a un técnico especializado en radio y televisión.

**Nota** Los cambios o modificaciones que se realicen en la impresora que no hayan sido expresamente aprobados por HP, podrían anular la autorización que posee el usuario para utilizar este equipo.

> Para cumplir con las condiciones de Clase B del apartado 15 de la normativa de la FCC, es obligatorio el uso de un cable de interfaz blindado.

### <span id="page-55-2"></span>**Declaración de seguridad de utilización de láser**

El Centro CDRH (Center for Devices and Radiological Health) del departamento Food and Drug Administration de EE.UU. ha implementado reglamentaciones para los productos láser fabricados a partir del 1 de agosto de 1976, de cumplimiento obligatorio para los productos comercializados en Estados Unidos. La impresora se ha certificado como un producto láser de "Clase 1" según el estándar Radiation Performance Standar de Department of Health and Human Services (DHHS) de EE.UU. de acuerdo con el acta Radiation Control for Health and Safety Act de 1968.

Puesto que la radiación emitida en el interior de la impresora queda completamente aislada en alojamientos protegidos y cubiertas externas, no puede producirse una fuga del haz de láser en ningún momento que el usuario esté trabajando con ella.

**ADVERTENCIA** Si se utilizan controles, se realizan ajustes o se llevan a cabo unos procedimientos diferentes de los especificados en la guía del usuario puede producirse una exposición a radiaciones peligrosas.

## <span id="page-56-0"></span>**Declaración de conformidad**

de acuerdo con la ISO/IEC Guía 22 y EN 45014

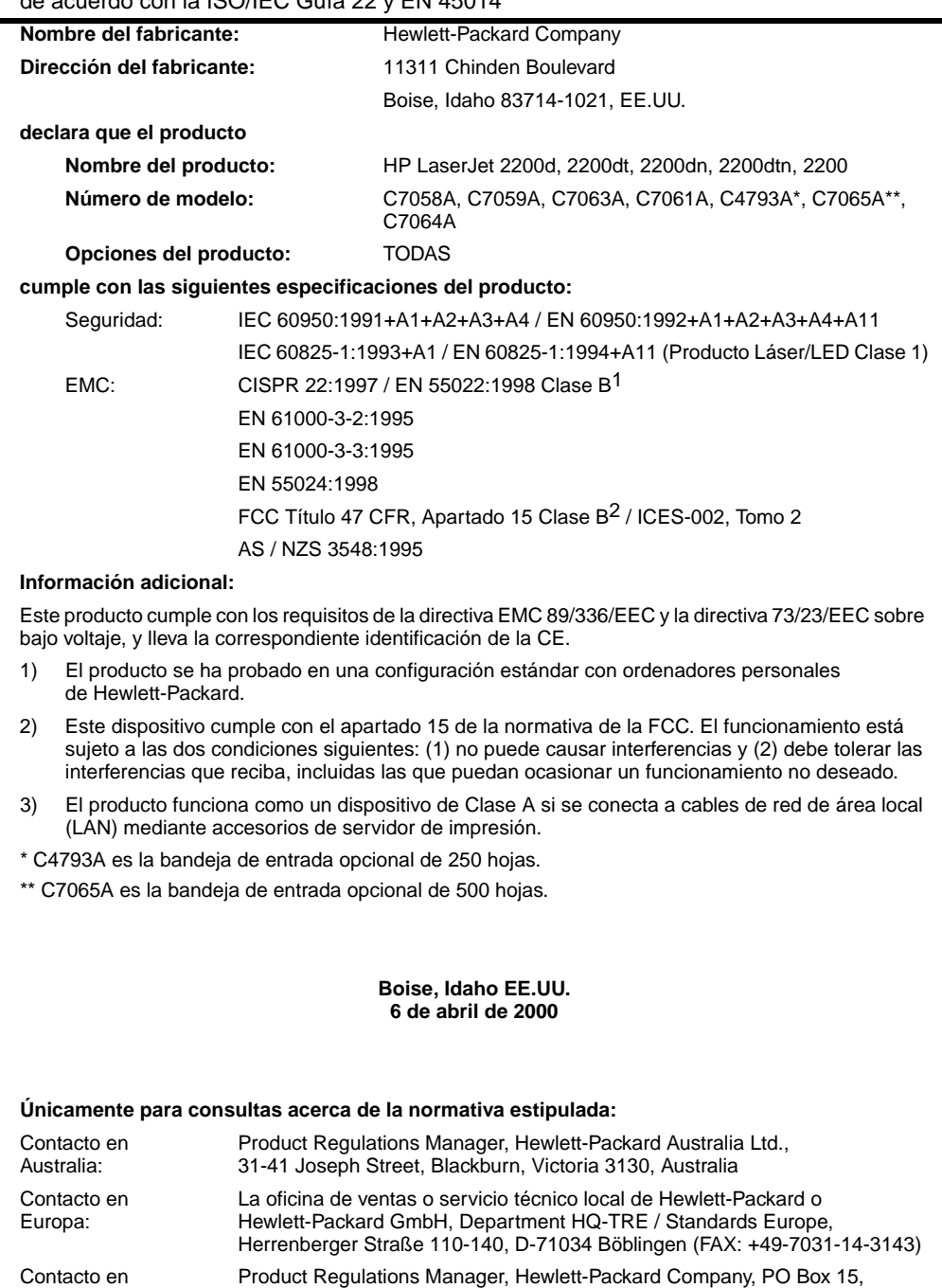

Mail Stop 160, Boise, ID 83707-0015 (Teléfono: 208-396-6000)

EE.UU.:

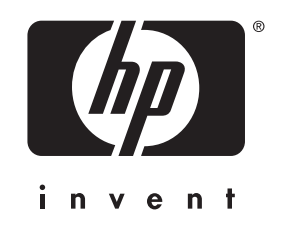

cop yright © 2001 H e wlett-Packard C o mpan y

w w w.hp.com/support/lj2200

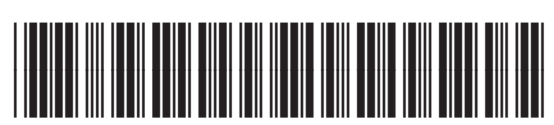

C7058-90945